- PRO/010/M1 Rev 5 -

IDS **INGEGNERIA DEI SISTEMI** 

> *Rev. 1.1 N°doc: MN/2014/060 Config.: OUVERTURE - PRCS-OUT-MN*

# *OUVERTURE*

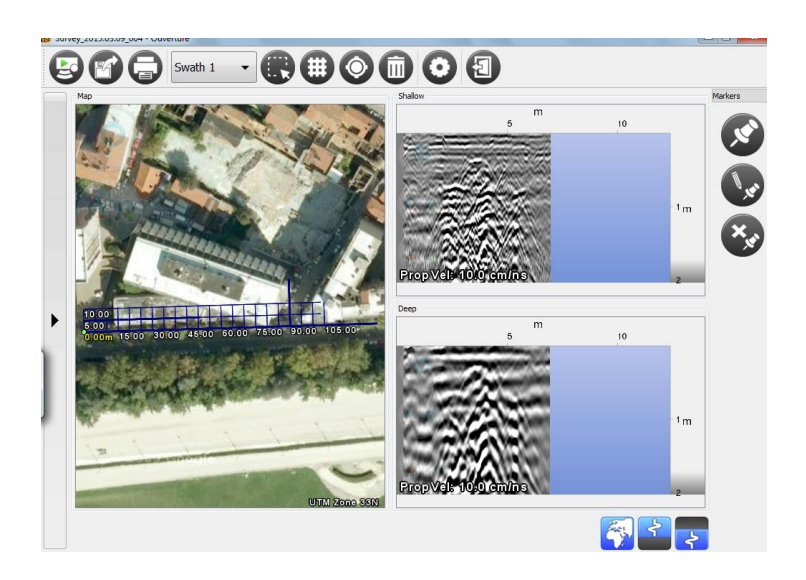

*Ouverture v. 01.02 – User Manual*

*Pisa, October, 2015*

# **KEYWORDS** GEORADAR, OUVERTURE, RADAR DETECTION, TARGET.

**SUMMARY** This manual contains a complete description of the Ouverture software.

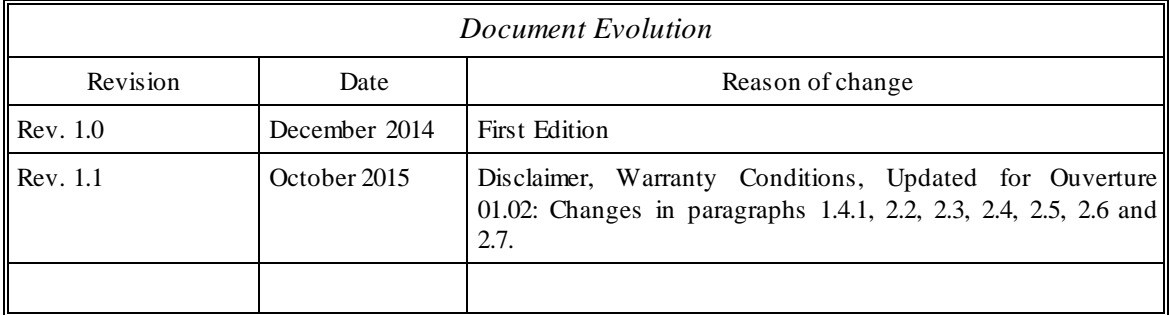

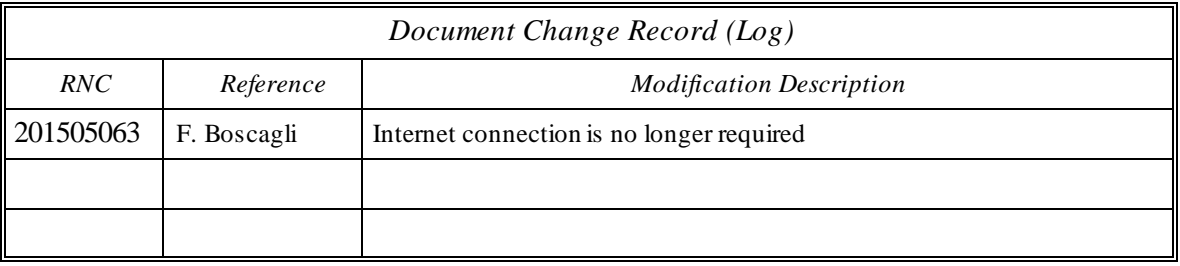

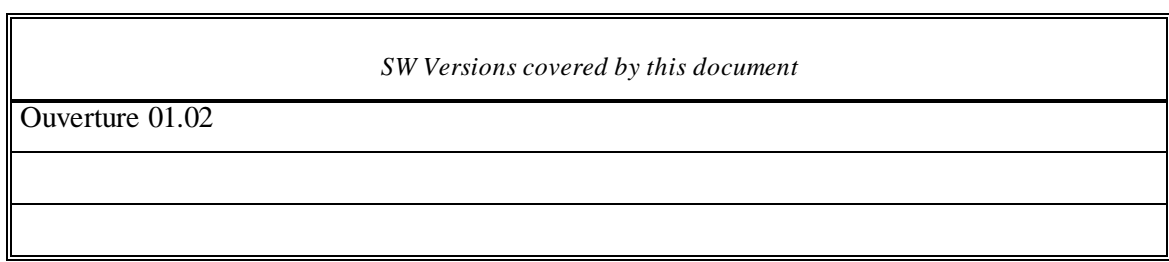

# DISCLAIMER

#### **1. Generals.**

- i. The present Disclaimer applies to all products (the "Products") designed, produced and distributed by Ingegneria Dei Sistemi SpA - Georadar Division ("IDS"), its Subsidiaries, Affiliated and authorized Distributors. IDS reserves full ownership and intellectual property rights of any "Information" contained in this Disclaimer including Trade Marks and Graphics. No part of this Disclaimer may be used or reproduced in any forms without the prior written agreement of IDS.
- ii. In the event that any provision of this Disclaimer may be invalid, unlawful or incapable of being enforced by a rule of law, all other provisions shall, nonetheless, remain in full force and effect. Failure to either enforce or exercise any right, privilege, or legal remedy at any time, any provision contained in this Disclaimer, shall not be deemed a waiver of such provisions or right, remedy, or privilege.
- iii. This Disclaimer shall be interpreted, governed, construed and enforced in accordance with the laws of Italy. Buyer hereby consents to the exclusive jurisdiction of Pisa

#### **2. Initial Precautions for Setting-up and Use of the Products.**

- i. The Buyer, for setting-up and using the purchased Products, shall consult the official documentation provided by IDS for the Products ("Reference Documentation") and carefully ascertain the compliance with national laws and requirements, which may limit or even forbid their use.
- ii. For Products which shall operate by circulation in Public Areas/Roads, with or without moving traffic, Buyer/User shall verify the approval of local authority and/or site's owner according to their specific procedures. IDS shall not be liable for any direct, indirect, special, incidental or consequential damages or injuries, including without limitation, lost revenues or lost profits, resulting by un-authorized use of the Products in Public Areas/Roads.
- iii. For IBIS Products Family, Buyer/User warrants:
	- that these Products are not being used, in the design, development, production or use of chemical, biological, nuclear ballistic weapons. Buyer/ User will defend, indemnify and hold IDS harmless against any liability (including attorney's fees) for non-compliance with the terms of this article.
	- that no operation or use of the IBIS products shall be started before its designated Operator/s has got the IBIS User Certificate, as defined by IDS specific procedure which the Buyer confirms to know and accept.
- iv. For Products which include specific "Operational" software with automatic data processing and analysis "Tools", i.e. the IBIS Products, User shall be aware that the results provided by these "Tools" may be not error free. User that completely relies on the outcomes provided by these Tools only, does it at his own risk.
- v. In no event IDS shall be liable for special, direct, indirect, incidental, exemplary, punitive or consequential damages including, but not limited to, loss of profits or revenue, caused by the use of the Products, either separately or in combination with other products or relied upon the results provided by the above "Tools".

#### **3. Disclaimer for the "Use" of the Products.**

- i. The User shall follow the instructions provided by IDS in its official "Reference Documentation" for the Product, in particular the User's Technical Manual which contains all the specific steps and recommendations for a correct setting-up and use of the Product.
- ii. In no event IDS shall be liable for special, direct, indirect, incidental, exemplary, punitive or consequential damages including, but not limited to, loss of profits or revenue, caused by the missed or incomplete observance of the instructions and prescriptions for the use of the Products, either separately or in combination with other products, in particular for the following main aspects:
	- a. Use of IDS Products outside its limitation of use, without proper and adequate scientific/technical knowledge or without specific training.
	- b. Use of results/outcomes of the measurements performed by the Product aimed to safety aspects without using adequate control procedures and assessment by skilled personnel.
- c. Opening of the Equipment (for HW Products) without express written authorization of IDS.
- d. Unauthorized changes and additions to the Products.
- e. Use of the Products connected to suspected non-working equipment or with equipment (mainly PC) having characteristics non in compliance with the required specifications of IDS on not expressly authorized by IDS.
- f. Poor or faulty operation of the electrical and telecommunication networks not directly managed by IDS or its delegates.
- g. Poor or faulty operation Software/Hardware of the third parties connected with IDS Equipment.
- h. Poor or faulty operation of the Products due to Software Virus which infected the Products after their delivery.
- i. Use of the Products which have encountered suspected manumissions, accidents, electrostatic shocks, flashes, fire, earthquake, flooding or other natural disasters or unexpected events.
- j. Use or storage of the Products outside the limits of the "Operational Temperature Range" specified by IDS.

#### **4. Disclaimer for the "IBIS Family" Products.**

- i. IBIS Products include specific "Operational" software with automatic data processing and analysis which may give outcomes/results for helping User in the monitoring of "the stability conditions" of a specific event.
- ii. Nevertheless, IDS has the obligation to remind the Users that the performance of IBIS might be influenced by two main factors which may distort its outcomes, thus giving rise to false or missing alarms:
	- a. the parameters introduced by the operator/s.
	- b. the particular environmental conditions: (even though the radar technology employed by IBIS, is deemed among the most reliable for the monitoring of "instable slopes).
- iii. Therefore, when IBIS Products are used in "Critical Monitoring for safety purposes" applications, like real time monitoring of unstable slopes including Opencast Mining, User must be aware that the "the assessment of the stability conditions of the observed targets" must be tasked to skilled and certified operator/s able to understand data supplied by either IBIS or other equipment employed to such purpose; only operators officially trained and regularly updated by IDS (holding an "IBIS User Certificate" thereof) are allowed to use IBIS products.
- iv. IDS assumes no liability for any direct, indirect special, incidental or consequential damages or injuries caused by such reliance or for the use of IBIS Products by operator not holding an "IBIS User Certificate" issued by IDS. Any Buyer or User that completely relies on information obtained from the automated data processing/analysis tools only does so at his own risk and possible damages caused to IBIS products during operations performed by not-certified operators are not covered by the applicable Warranty Terms in force.

## **Warranty Conditions**

#### **A. Standard Warranty Conditions**

- 1. IDS Ingegneria dei Sistemi S.p.A, (hereinafter referred to as IDS or Seller), warrants that its products shall be free from defects in material and workmanship, for a period of 12 months from the delivery date duly registered and certified ("Effective Date") in the "Warranty Registration Form" enclosed hereto. IDS shall repair or replace Products or parts thereof found faulty (the "Faulty Parts") which are returned to IDS, and which, at IDS's judgment, were defective or became defective during its normal use. Seller's obligations shall not apply to Faulty Parts that:
	- (a) Buyer do not properly store, install, use, or maintain;
	- (b) Buyer modify, or perform tests which are not approved in writing by the Seller;
	- (c) Buyer have subjected to any kind of misuse, detrimental exposure beyond its intended purpose or damaged in an accident or by natural disaster or calamities.
	- (d) Are repaired by other than IDS personnel; in which have been installed HW/SW accessories not supplied by IDS; are integrated or connected to equipment different from the ones supplied by IDS (except the PC data Logger conform to IDS specifications);
	- (e) Whose operational software was not installed as per IDS instruction (see IDS User's Guide for the Data Acquisition Software):
- 2. Seller's Products may include specific "Operational" software with automatic data processing and analysis tools (SW) supplied under a License agreement (EULA). While every effort is made to ensure the accuracy of the information/results provided by these tools, they must not be intended as a substitute for people analysis; rather, they have to be intended as an advisor an d the user must not completely rely on the results provided by them. Under no circumstances does IDS warrant that the SW will operate uninterrupted or error free The SW is provided "as is" without warranty of any kind. IDS warrants for a period of six ty (60) days from the Effective date that, under normal use, the SW support media will be free of defects in material and workmanship; in such case the provisions of above point a) apply
- 3. Any different warranty, granted by the Buyer to its retailers and clients, even as final consumers, pursuant to the European Union law in force regarding the rights of the consumers, does not engage IDS in anyway.
- 4. The above mentioned warranty excludes any other remedies and it has to be considered the only and exclusive remedy foreseen for the Buyer and its retailers and clients, with reference to IDS Products purchase, being, expressively understood that any kind of limitation and/or discharge of responsibility provided by the present warranty is referred to both (I) the responsibility as against any third parties, pursuant to the legislation regarding the producer responsibility and (II) the warranty provided by the law in force.

#### **B. Warranty Procedure**

- **1.** To proceed in the application of warranty terms, Buyer shall have to contact IDS Customer Care Office to get the clearance to return the Faulty Parts.
- **2.** The Faulty Parts once received by IDS will be inspected to verify they are eligible for repair or replacement..
- **3.** Buyer is responsible for ensuring that the Faulty Parts be returned to IDS with a suitable packing (it is recommended that the original packing be saved for a better understand of the failure cause); IDS will not be obliged to repair or replace Faulty Parts damaged from abuse, misuse, negligence, accident loss or damage in transit.
- **4.** The Shipping costs for Products returned during the warranty period, are as follows:
	- (f) From Buyer Site to Seller site  $\rightarrow$  shipping costs, as per Incoterms CIP, are borne by Buyer
	- (g) From Seller Site to Buyer site  $\rightarrow$  shipping cost, as per Incoterms CIP, are borne by Seller
- **5.** The warranty period on the repaired or replaced Faulty Parts is 6 (six) months or the unexpired portion of warranty on such Faulty Parts whichever date comes later.

#### **C. Special Warranty Conditions for IBIS Products**

- Without prejudice to the Warranty terms defined in the above Clauses A and B, the following special conditions apply to the IBIS products.
- **1.** IDS offers to the Buyer, optionally, special Support and Maintenance Plans to be performed along the life of the equipment. These plans set forth special Warranty conditions which are detailed in the relevant options purchased.
- **2.** IBIS Product Family is subject to export/import regulations as per EU export control regime Council Regulation (EC) No. 428/2009 and successive amendments. The category of exportation for IBIS F product family is 6A008.d. Buyer warrants that the IBIS Products to be purchased: a) shall not be re-exported, directly or indirectly, outside Buyer's country in violation of any law or regulation or to embargoed or otherwise restricted countries, b) shall not be used, in the design, development, production or use of chemical, biological, nuclear ballistic weapons. It is Buyer's responsibility to know the law pertaining to export/imp ort procedures in the country of destination of the Products. Buyer will defend, indemnify and hold Seller harmless against any liability (including attorney's fees) arising out of Buyer's failure to comply with the terms of this article. Should the Aut horities issue an export restriction which leads to the cancellation of a purchase order already accepted by IDS, IDS only liability shall be to return to Buyer any account paid without interests. Buyer shall comply with the laws and procedures in force in the country of destination of the Products.
- **3.** IBIS can be used in Critical Monitoring for safety purposes applications, like real time monitoring of unstable slopes including Opencast Mining. Buyer shall be aware and agree that the assessment of the stability conditions of the observed target must be tasked to skilled and certified operator/s able to understand data supplied by either IBIS or others. The performance of IBIS can be, in fact, influenced either by the parameters introduced by the operator/s or by particular environmental conditions which may distort its outcomes, thus giving rise to false or missing alarms.
- **4.** IDS assumes no liability for any direct, indirect special, incidental or consequential damages or injuries caused by such reliance

or for the use of IBIS Products by operator who have not achieved a training course certified by IDS. Any person or entity that completely relies on information obtained from the automated data processing/analysis tools only or by operators who have not achieved a training course certified by IDS, does so at his own risk

#### **D. Limited Liability**

Without prejudice to the exclusion of liability stated at the above Clause C.

**1.** Seller's sole obligation and liability under this Agreement shall be limited to the repair or replacement of the Product, or the refund of the purchase price at the Seller's sole option. This Article sets forth the sole and exclusive remedies for claims based upon defects or nonconformity of the Products, whether the claim is on contract, warranty, tort (including negligence), stric t liability, or otherwise.

The cumulative liability of Seller, including its subcontractors or suppliers, for any and all claims, including but not limited to claims based on Seller's negligence of any degree, strict liability, breach of contract, warranty, reliance on the accuracy, reliability, or timeliness of the information provided by the SW, patents or otherwise, shall not exceed the sums cashed by IDS for the purchased Products, which give rise to the claim, and any such liability shall terminate upon the expiration of the warranty period.

*Contacts*

#### **IDS Ingegneria dei Sistemi S.p.A. – GeoRadar Division**

Via Enrica Calabresi, 24 – Loc. Montacchiello 56121 PISA - ITALY Tel: +39.050.312411 Fax: +39.050.3124205

inforis@idscorporation.com

#### **Customer Care department:**

customercare.gpr@idscorporation.com Tel.: +39.050.3124356

### **Sales & Marketing department:**

sales.gpr@idscorporation.com Tel.: +39.050.3124352

#### **CONTENTS**

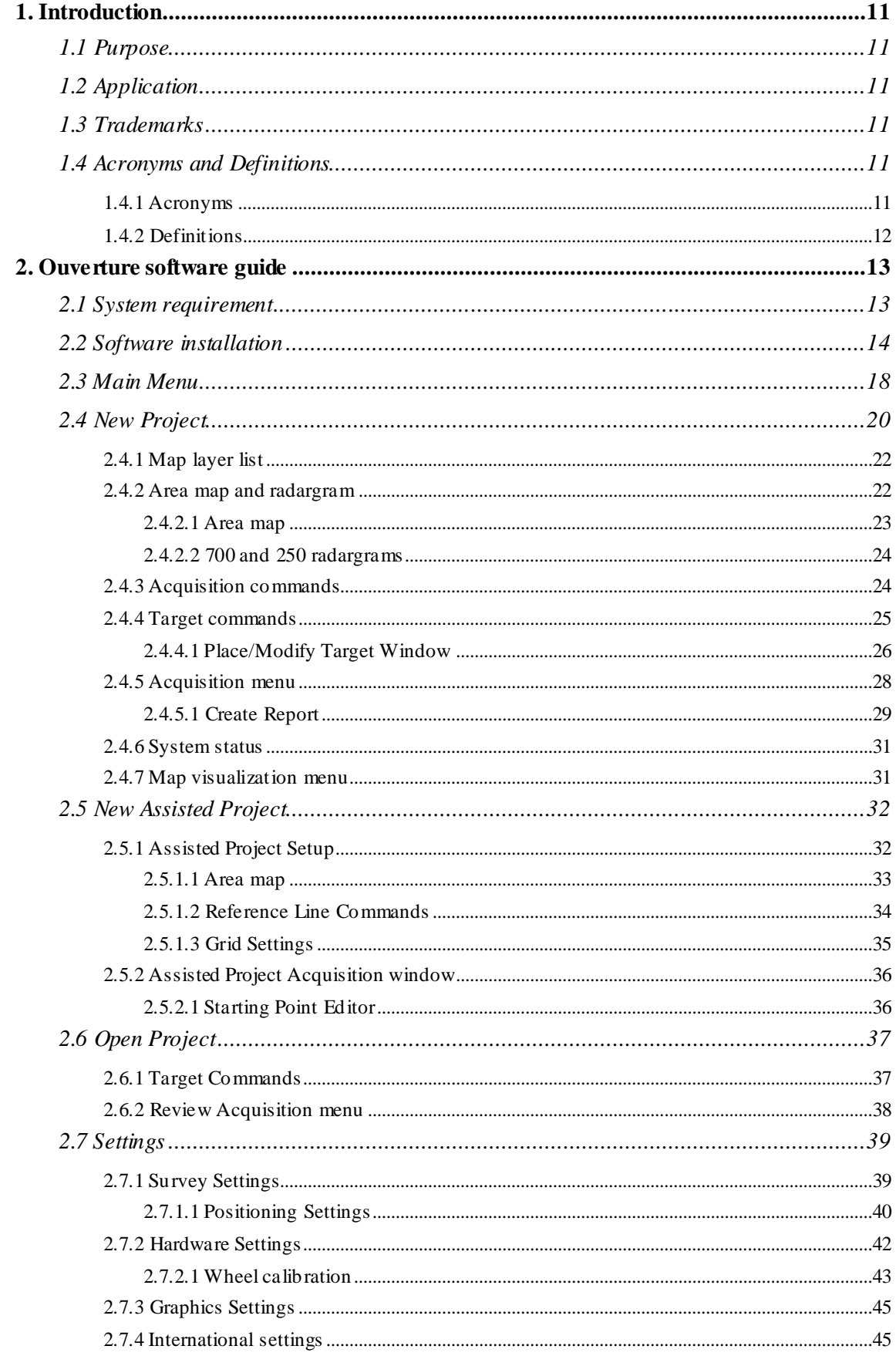

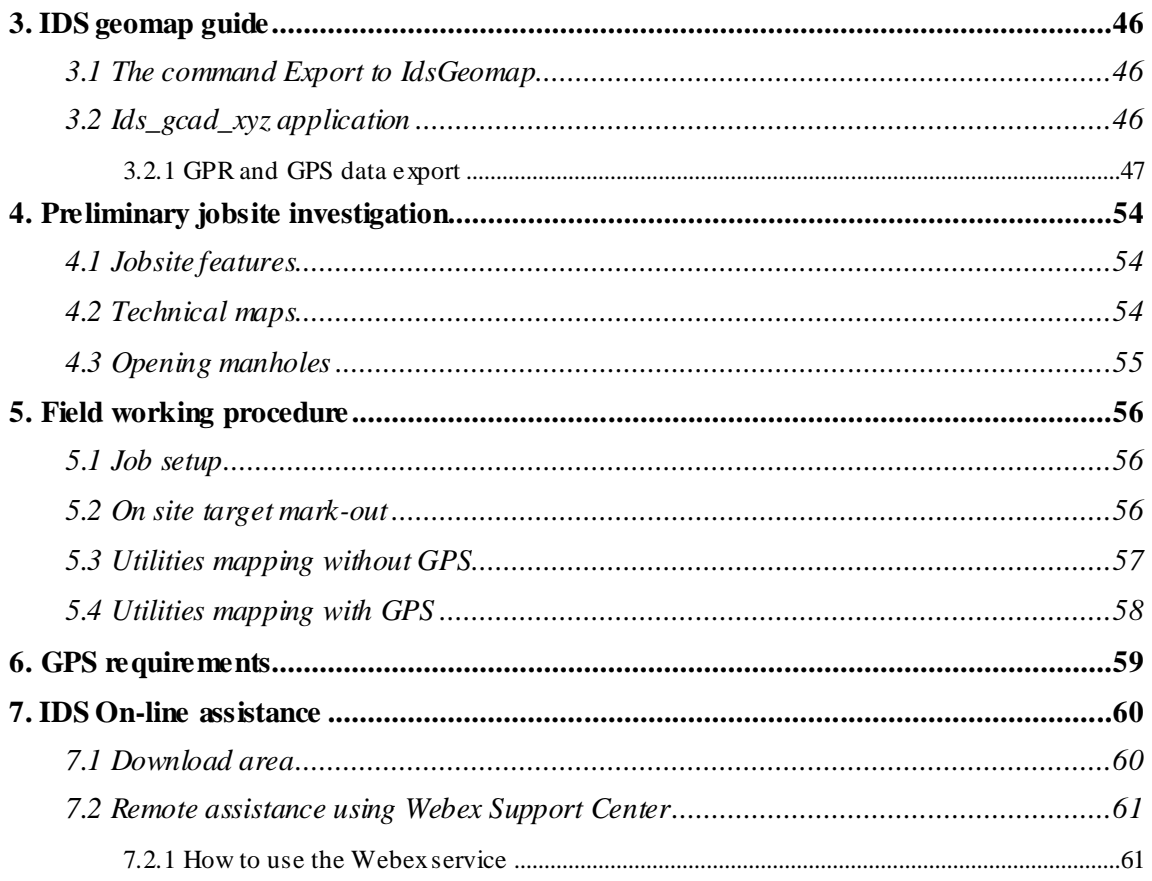

## **FIGURES INDEX**

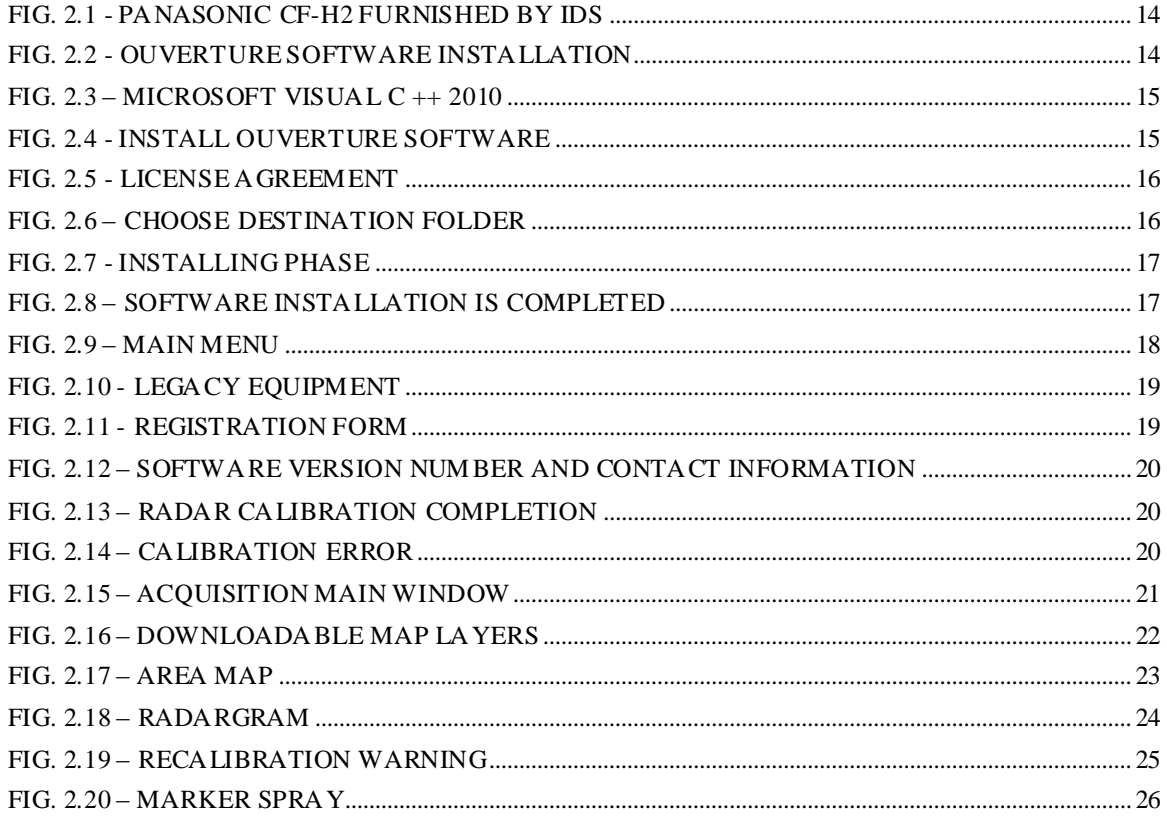

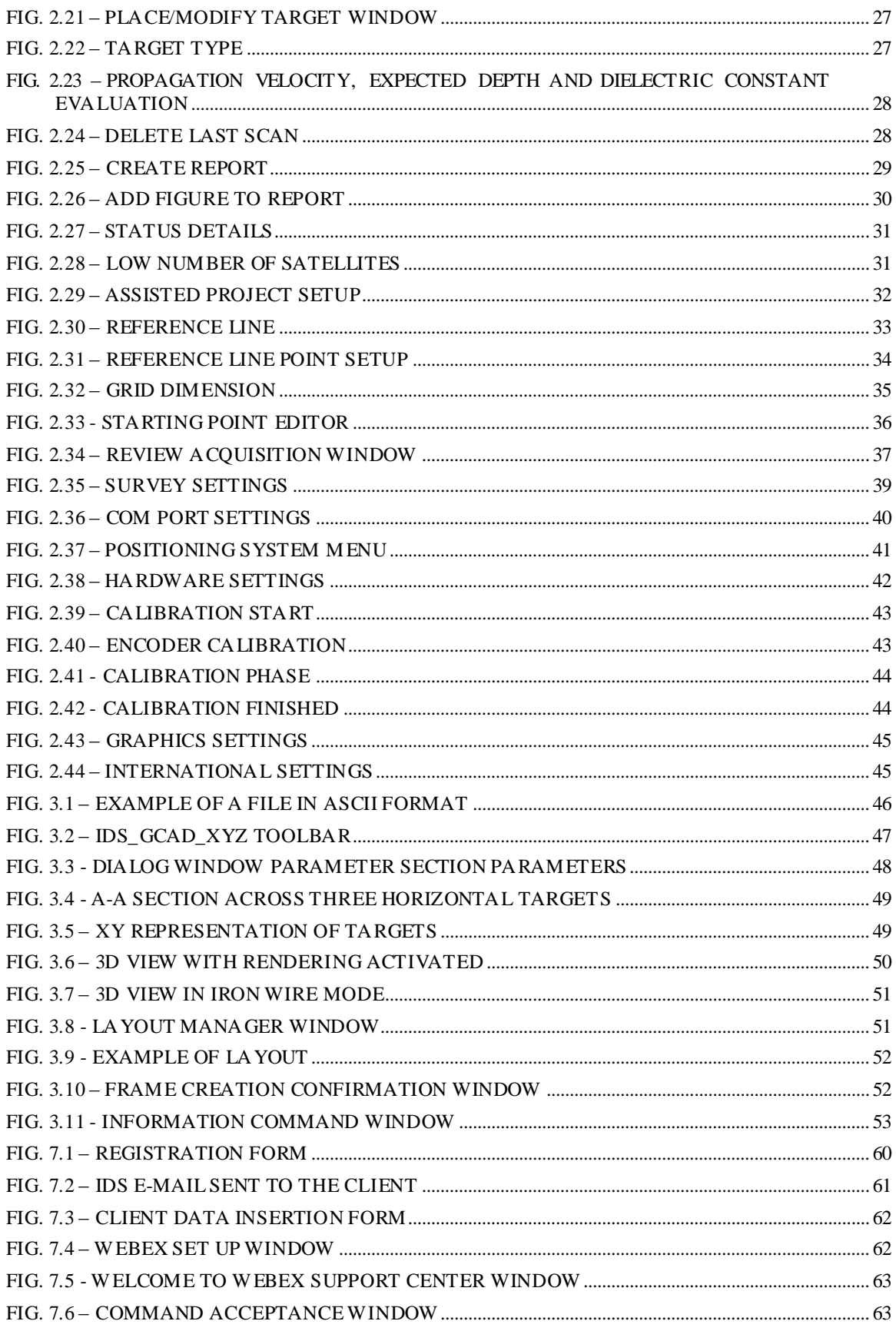

## **TABLE INDEX**

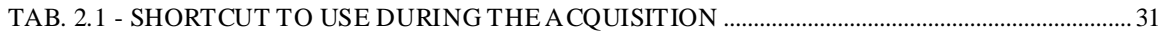

# <span id="page-10-0"></span>*1. INTRODUCTION*

# <span id="page-10-1"></span>*1.1 Purpose*

This manual explains how to use Ouverture software in all its parts.

# <span id="page-10-2"></span>*1.2 Application*

This software is dedicated to radar detection and mapping of underground utilities and can be used only with Detector Duo and Opera Duo systems.

# <span id="page-10-3"></span>*1.3 Trademarks*

Windows 7 and Windows 8 are owned by the Microsoft Corporation.

Google is owned by Google Inc.

# <span id="page-10-4"></span>*1.4 Acronyms and Definitions*

## <span id="page-10-5"></span>*1.4.1 Acronyms*

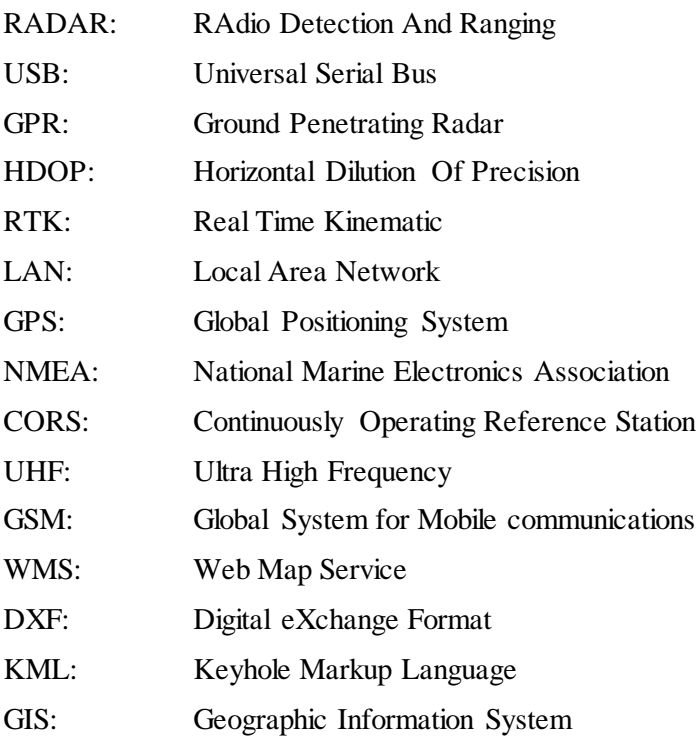

#### <span id="page-11-0"></span>*1.4.2 Definitions*

*Raw data:* unprocessed data obtained during a field survey.

*Maps:* graphics showing the change in received radar signal with respect to the scanning direction.

*Survey:* the name given to a collection of acquisitions, which together cover all the areas of a large investigation: typically an entire town or a large urban area.

*Scan:* a single movement of the antenna trolley from the beginning to the end of a preestablished path.

*Setup:* initialization of a piece of equipment or a software process.

*Encoder:* a distance measurement device which constantly signals the distance travelled from the start of the scan back to the Control Unit .

*Transmitter:* part of the antenna dedicated to emitting the radar signals.

*Receiver:* part of the antenna dedicated to detecting the radar signals.

*Utilities:* the objects the Detector Duo searches for, i.e. pipes supplying gas and water, electricity cables, etc.

# <span id="page-12-0"></span>*2. OUVERTURESOFTWARE GUIDE*

Ouverture software manages the acquisition and storage of data acquired with the Opera Duo and Detector Duo radar systems.

## <span id="page-12-1"></span>*2.1 System requirement*

The only requirement to use Ouverture software is about performance of Laptop. Usually IDS furnishes its instrumentations with laptop Panasonic CF-H2 (see [Fig. 2.1\)](#page-13-1), but users are free to choose other type of personal computer which has, at least, the following system requirements:

- $\bullet$  Processor: i3 1.7 GHz
- $\bullet$  RAM: 1 GB
- Graphic adapter compatible with Open GL 2 or newer
- Operative system: Windows 7
- Ethernet port

However, for an optimal performance we recommend the following requirements:

- $\bullet$  Processor: i5 1.7 GHz
- RAM: 2GB
- Graphic adapter compatible with Open GL 2 or newer
- Screen resolution: 1024 X 786
- Operative system: Windows 7
- Hard disk: 40 GB shock proof
- Serial port RE 232 (only used with the GPS)
- USB port
- Ethernet port

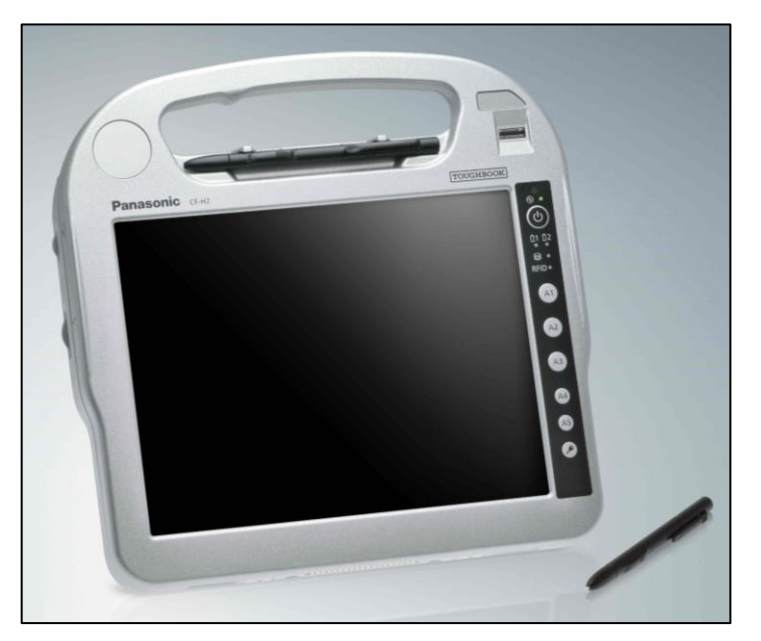

**Fig. 2.1 - Panasonic CF-H2 furnished by IDS**

<span id="page-13-1"></span>Prior to the software installation the user should be sure that the drivers of the graphic adapter are updated to the latest version.

For example for Intel graphic adapter those steps can be followed:

- 1. Connect the laptop to internet (the user should set the IP address to dynamic for this operation);
- 2. Open an internet browser and go t[o http://www.intel.com/p/en\\_US/support/detect;](http://www.intel.com/p/en_US/support/detect)
- 3. Install the updated drivers;
- 4. Change again the IP address to the original one.

## <span id="page-13-0"></span>*2.2 Software installation*

Prior to the software installation the user must be sure that the graphic adapter drivers are updated as explained in paragrap[h 2.1.](#page-12-1)

To install the software the user has to launch Ouverture-x.x.x.exe file (where x.x.x is the version number) and follow the screen's instruction.

Click a single time with right mouse button on Ouverture installer and choose the option *Run as administrator* [\(Fig. 2.2](#page-13-2)).

| Name                | Date modified                          | Type        | Size       |
|---------------------|----------------------------------------|-------------|------------|
| DotNetFX40          | 26/05/2014 12:06                       | File folder |            |
| vcredist x86        | 26/05/2014 12:06                       | File folder |            |
| Ouverture-1.0.1.exe | 16/05/2014 12:19                       | Application | 118.019 KB |
|                     | Open                                   |             |            |
|                     | Enable/Disable Digital Signature Icons |             |            |
|                     | Run as administrator                   |             |            |
|                     | Media Info                             |             |            |
|                     | Troubleshoot compatibility             |             |            |

<span id="page-13-2"></span>**Fig. 2.2 - Ouverture software installation**

A new window as the one showed i[n Fig. 2.3](#page-14-0) opens. Select the first option and click on *Next*.

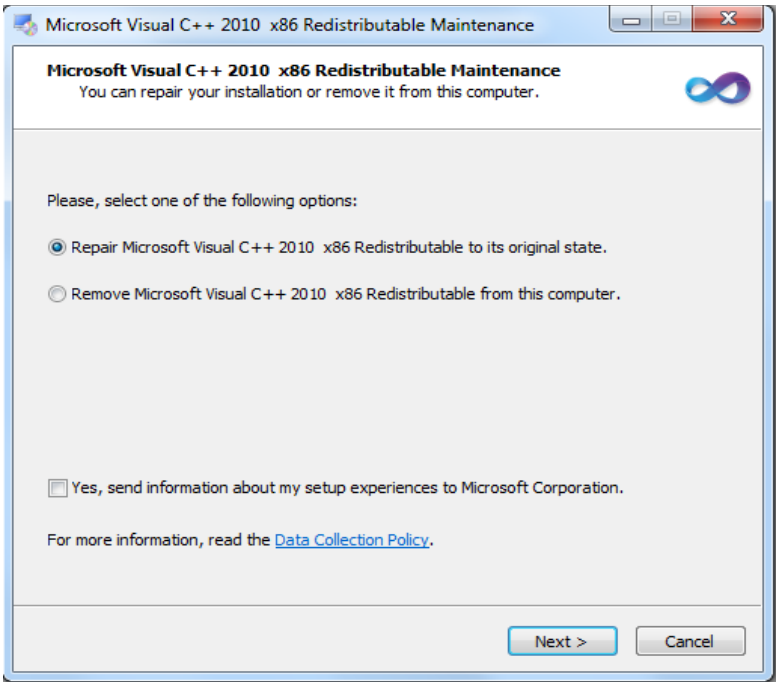

**Fig. 2.3 – Microsoft Visual C ++ 2010**

<span id="page-14-0"></span>When the process for installation of Microsoft Visual C ++ is over, click on *Finish* and begin the installation of Ouverture software selecting *Next* [\(Fig. 2.4\)](#page-14-1).

<span id="page-14-1"></span>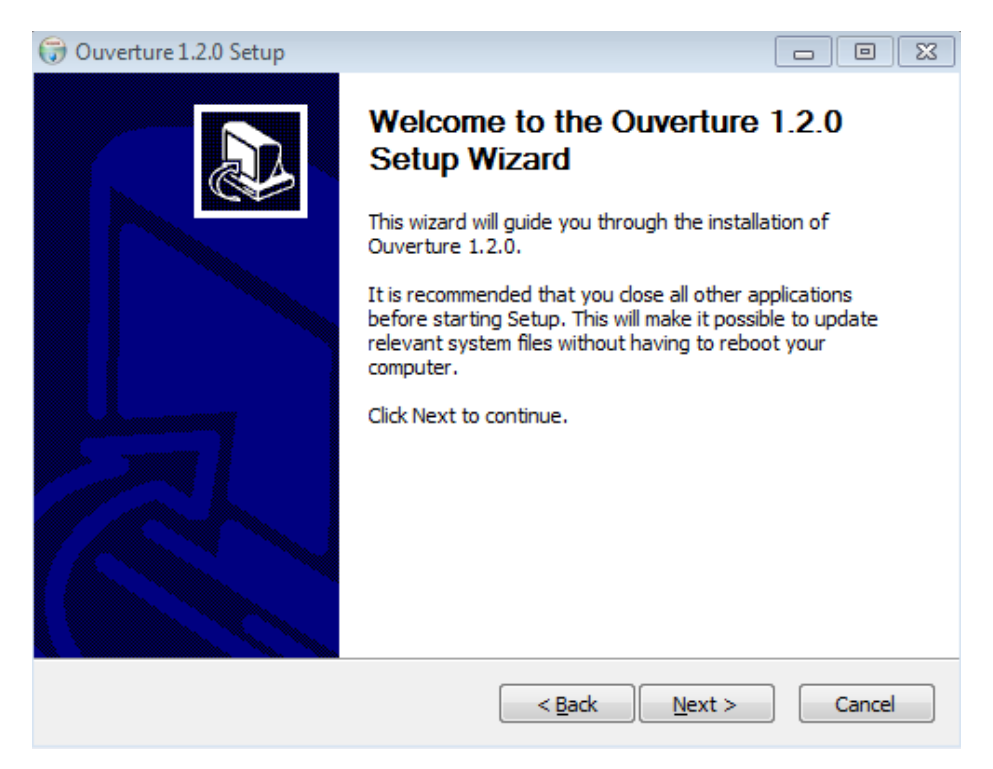

**Fig. 2.4 - Install Ouverture software**

Agree to the License clicking on *I Agree* button [\(Fig. 2.5\)](#page-15-0).

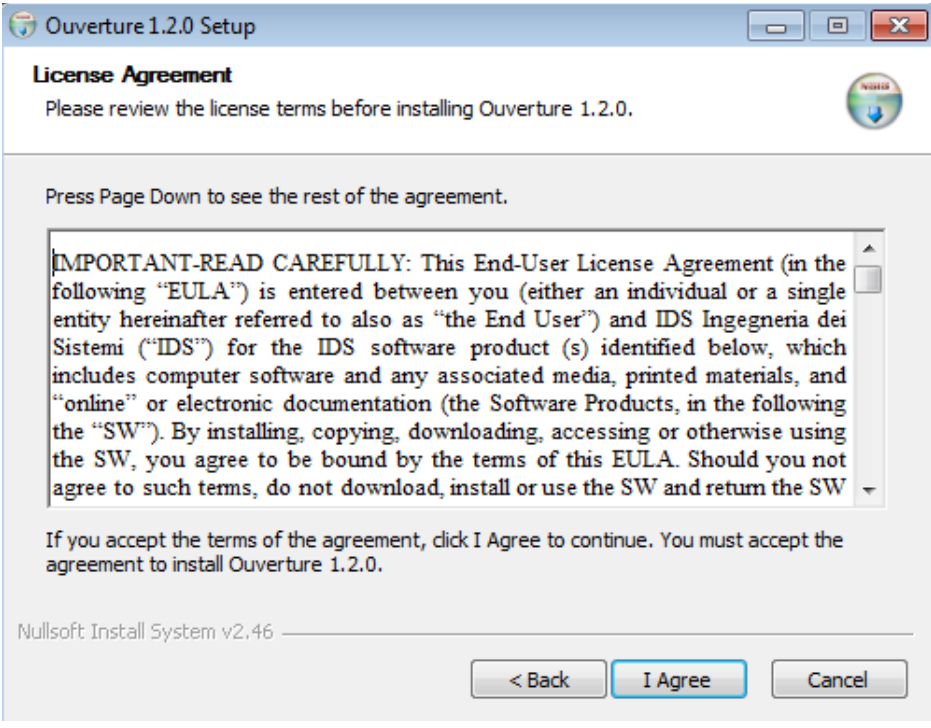

**Fig. 2.5 - License Agreement**

<span id="page-15-0"></span>Choose Destination Folder where the software has to be save[d \(Fig. 2.6](#page-15-1)).

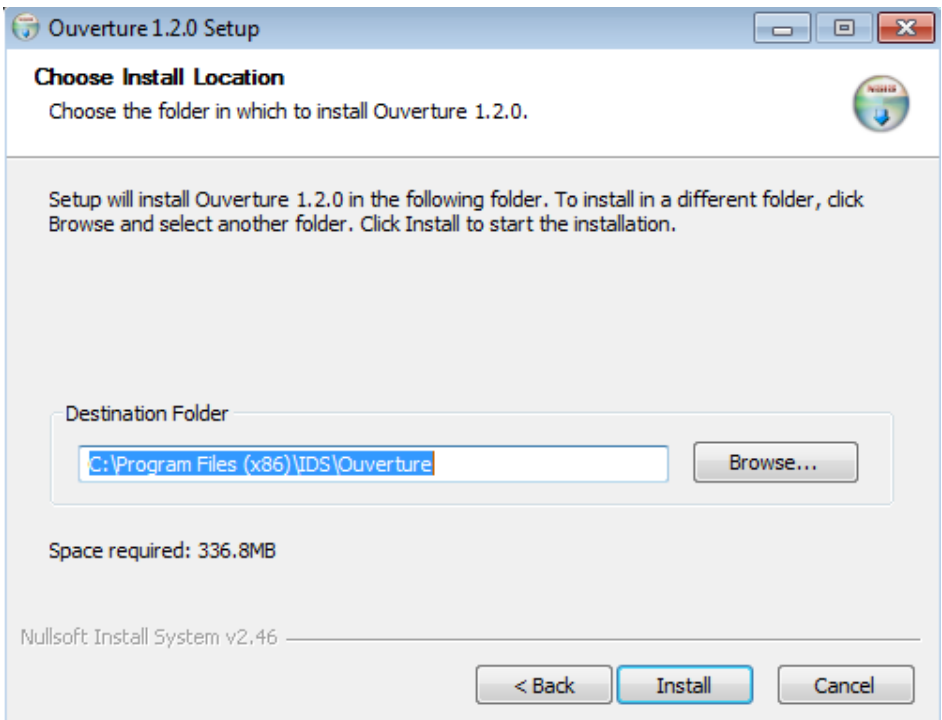

<span id="page-15-1"></span>**Fig. 2.6 – Choose Destination Folder**

The software installing starts when green horizontal bar starts to move [\(Fig. 2.7\)](#page-16-0).

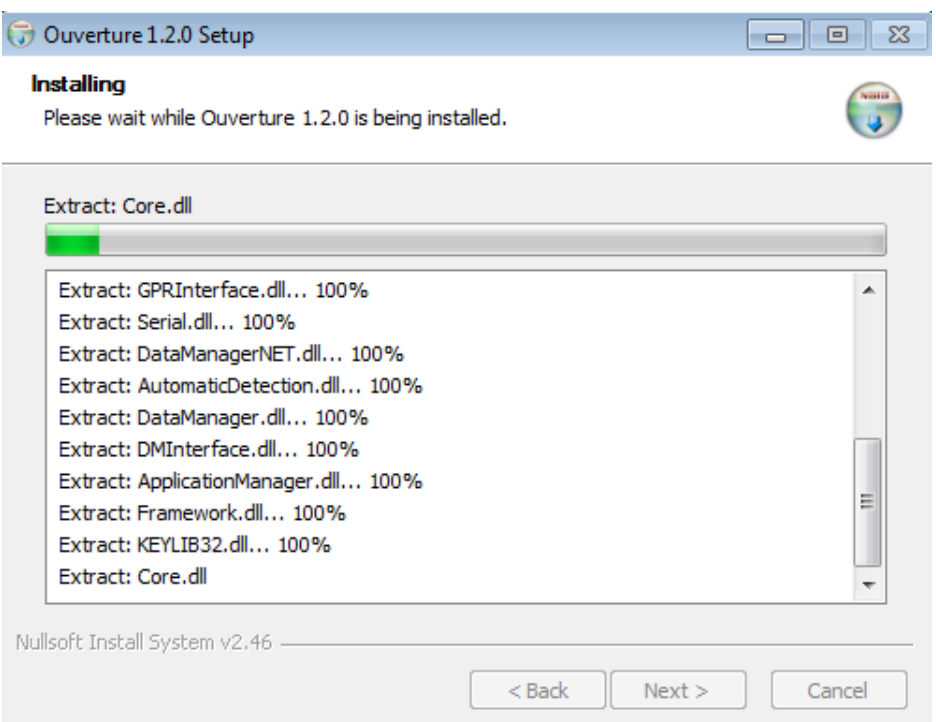

<span id="page-16-0"></span>**Fig. 2.7 - Installing phase**

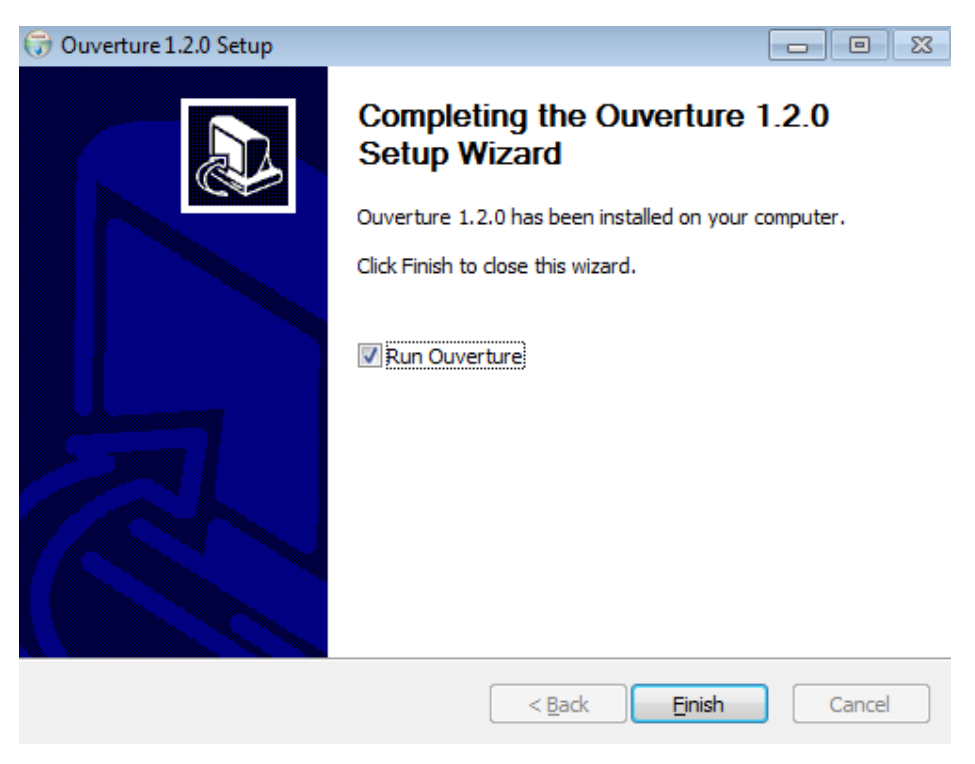

**Fig. 2.8 – Software installation is completed**

<span id="page-16-1"></span>Click on *Finish* button [\(Fig. 2.8\)](#page-16-1). Now Ouverture is installed on your computer.

If you leave a tick on Run Ouverture 01.01.00, automatically a new window with Main Menu of Ouverture, as the one in [Fig. 2.9,](#page-17-1) opens.

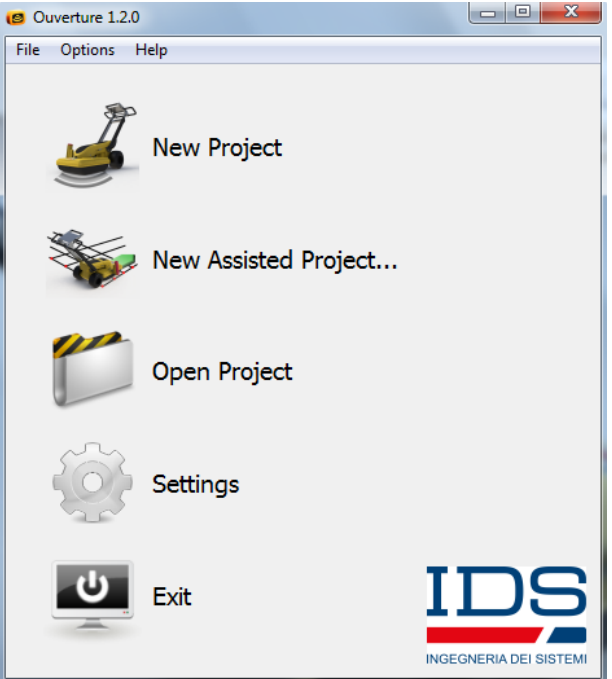

**Fig. 2.9 – Main Menu**

# <span id="page-17-1"></span><span id="page-17-0"></span>*2.3 Main Menu*

The Ouverture main menu contains 5 commands [\(Fig. 2.9\)](#page-17-1):

- 1. New Project (see paragrap[h 2.4](#page-19-0))
- 2. New Assisted Project (see paragrap[h 2.5](#page-31-0))
- 3. Open Project (see paragrap[h 2.6](#page-36-0))
- 4. Settings (see paragrap[h 2.7\)](#page-38-0)
- 5. Exit

In the Menu bar at the top of the screen the user can select the following command:

- 1. File:
	- New Project: select this button when you work acquiring a radar scan without using a base line and/or using GPS;
	- New Assisted Project: this command gives the opportunity to draw a Reference Line and acquire radar maps following a grid;
	- Open Project: to review radar scans;
	- $\boxed{\bullet}$  Exit: to quit the software.
- 2. Options:
	- Settings: from this button the user can modify Survey, Hardware and International Settings.

3. Help:

Legacy Equipment: this command is very important only for users who use Ouverture with a Detector Duo System. The first time that you press this button, Ouverture, in order to function, requests software license [\(Fig. 2.10\)](#page-18-0).

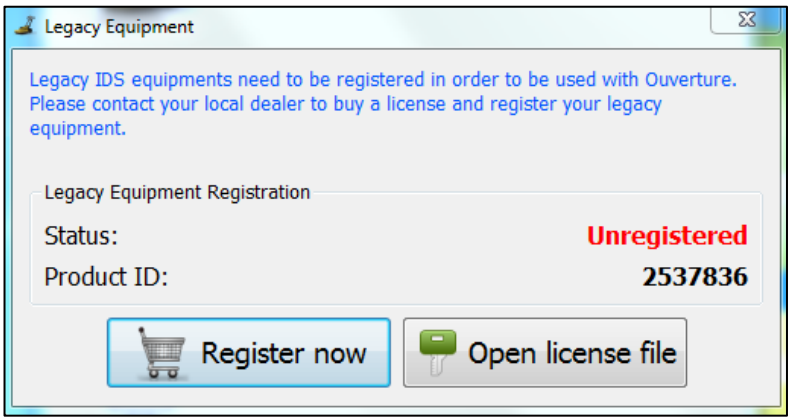

**Fig. 2.10 - Legacy Equipment**

<span id="page-18-0"></span>The user have to click on Register now, fill white spaces [\(Fig. 2.11\)](#page-18-1) and choose if Send ( ) immediately the registration form to IDS Customer Care, using an internet connection, or Save  $(\Box)$  and send it later.

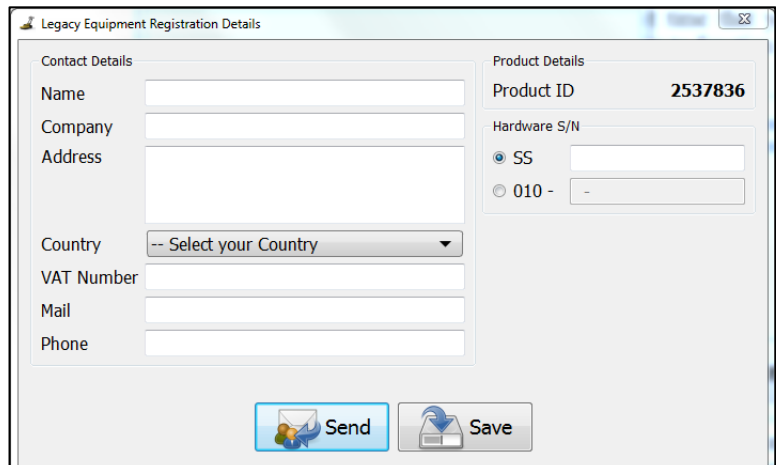

**Fig. 2.11 - Registration form**

<span id="page-18-1"></span>Once you receive the license you have to save it on your laptop. Only the first time, the user has to select Open License file button and load it on Ouverture. If all is done correctly in Legacy Equipment window appear the Status Registered.

- About Ouverture reports software version number and IDS Customer Care contact as visible in [Fig. 2.12.](#page-19-1)

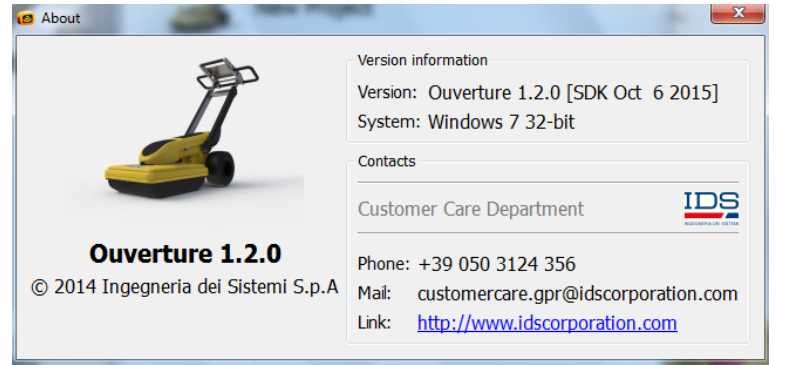

**Fig. 2.12 – Software version number and contact information**

# <span id="page-19-1"></span><span id="page-19-0"></span>*2.4 New Project*

Clicking the **New Project** button in the main menu [\(Fig. 2.9\)](#page-17-1), the software calibrates the radar and in [Fig. 2.13](#page-19-2) is shown when the calibration is completed.

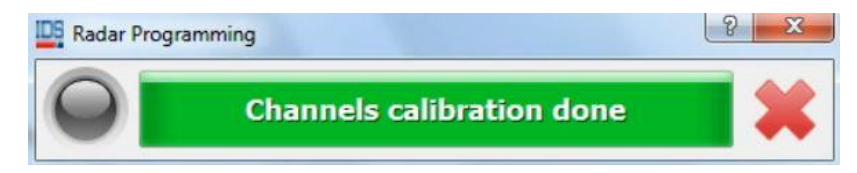

**Fig. 2.13 – Radar calibration completion**

<span id="page-19-2"></span>If the radar fails to calibrate [\(Fig. 2.14\)](#page-19-3), the user should check if the LAN cable is properly connected to the laptop and the DAD is turned on; if the problem persists contact the IDS customer care.

If one of the channels is not working, a calibration error appears with the faulty channel indicated.

<span id="page-19-3"></span>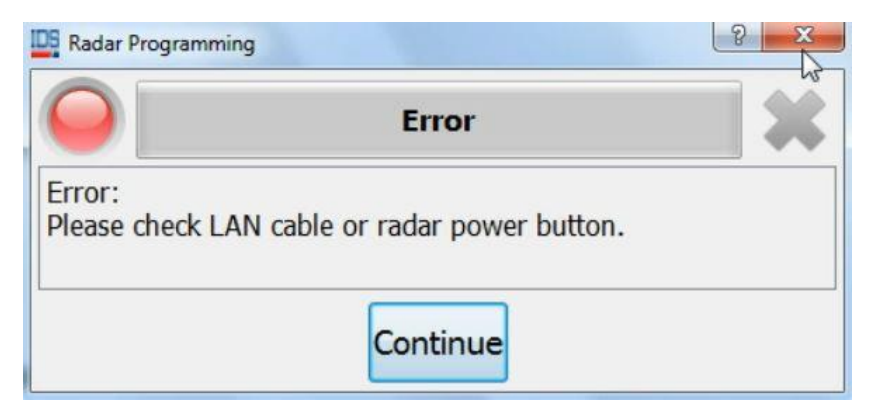

**Fig. 2.14 – Calibration error**

After the calibration, the acquisition main window automatically opens [\(Fig. 2.15\)](#page-20-0).

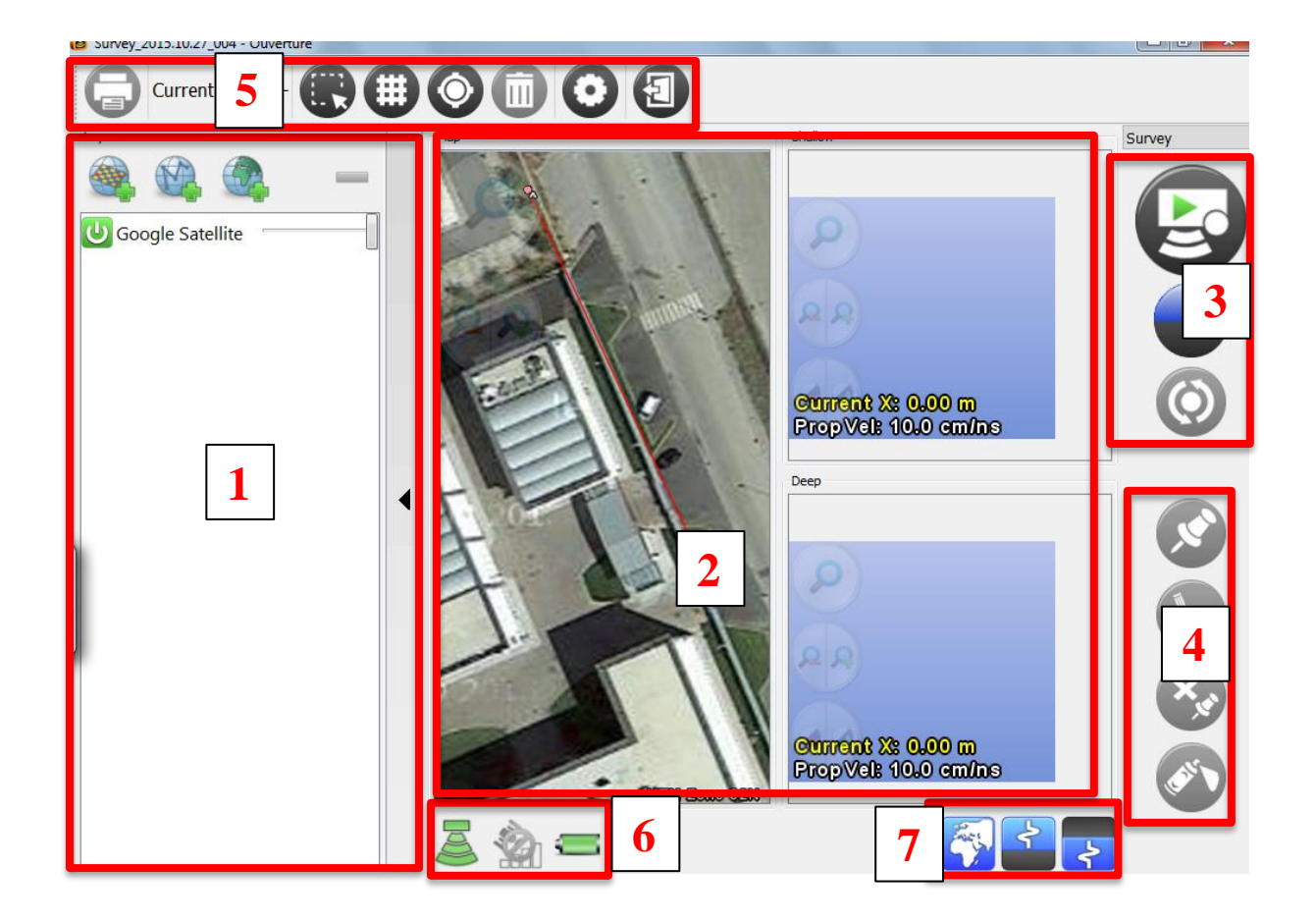

**Fig. 2.15 – Acquisition main window**

<span id="page-20-0"></span>The main window is composed by the following sections:

- 1. Map layer list (paragraph [2.4.1\)](#page-21-0)
- 2. Area map and radargrams (paragrap[h 2.4.2](#page-21-1))
- 3. Acquisition commands (paragraph [2.4.3\)](#page-23-1)
- 4. Target commands (paragraph [2.4.4\)](#page-24-0)
- 5. Acquisition menu (paragraph [2.4.5\)](#page-27-0)
- 6. System status (paragrap[h 2.4.6\)](#page-30-0)
- 7. Map visualization buttons (paragraph [2.4.7\)](#page-30-1)

#### <span id="page-21-0"></span>*2.4.1 Map layer list*

The user can load one or more maps from a saved file or from the internet to visualize the scan lines and the targets on them.

To load a raster map use the button; the types of file format that can be loaded are .tif, .tiff. Be sure to load a map containing the area you are currently scanning.

.shp, .kml, .dxf.

To load a vector map use the button; the type of file format that can be loaded are

To load a map from internet use the button; the layers that can be downloaded are shown in Fig.  $2.16$ .

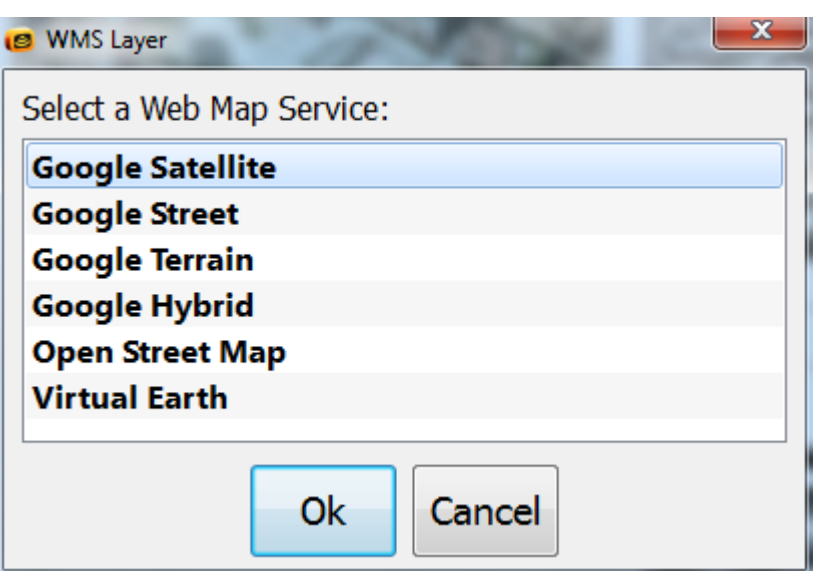

<span id="page-21-2"></span>**Fig. 2.16 – Downloadable map layers**

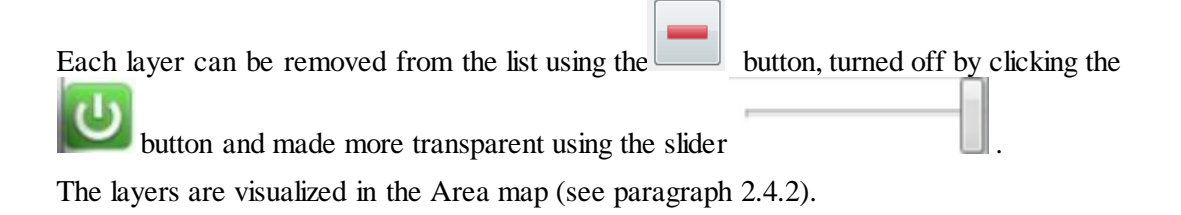

#### <span id="page-21-1"></span>*2.4.2 Area map and radargram*

This section is divided in 3 parts:

- 1. Area map (see paragrap[h 2.4.2.1](#page-22-0))
- 2. 700 MHz radargram (see paragrap[h 2.4.2.2](#page-23-0))
- *3.* 250 MHz radargram (see paragrap[h 2.4.2.2\)](#page-23-0)

#### <span id="page-22-0"></span>*2.4.2.1 Area map*

This map shows the loaded map layers (see paragraph [2.4.1\)](#page-21-0), a compass  $\Box$ , the scan trajectory and the inserted targets [\(Fig. 2.17\)](#page-22-1). The current position of the radar is

represented as a yellow icon  $\bullet$ .

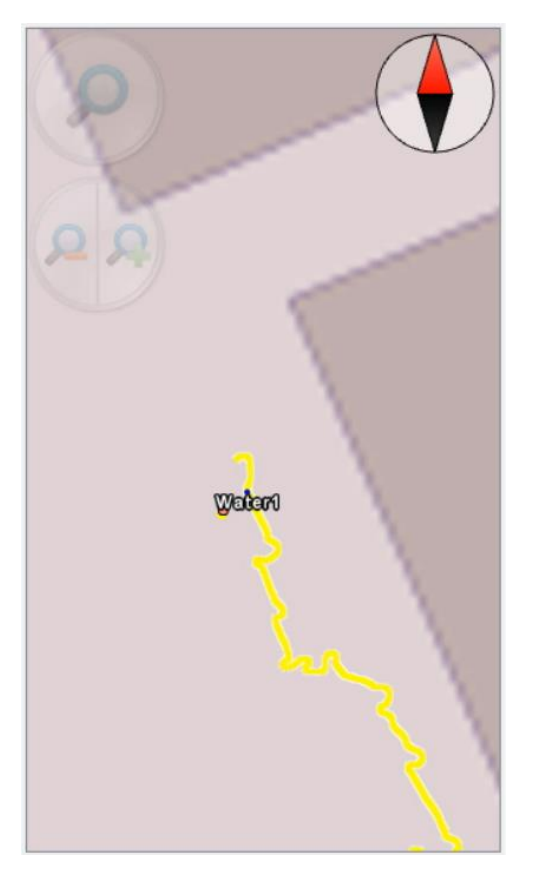

**Fig. 2.17 – Area map**

<span id="page-22-1"></span>The user can zoom to the entire extent of the scan with the button and zoom in/out with the  $\left(\frac{\mathbf{P}}{s}\right)$  button.

#### <span id="page-23-0"></span>*2.4.2.2 700 and 250 radargrams*

This map shows the two radargrams in real time, complete with horizontal scale (distance travelled) and vertical scale (depth), see [Fig. 2.18;](#page-23-2) In the lower part of the map the last propagation velocity select is shown, if no propagation velocity is yet selected the software will use the default one (10 cm/ns).

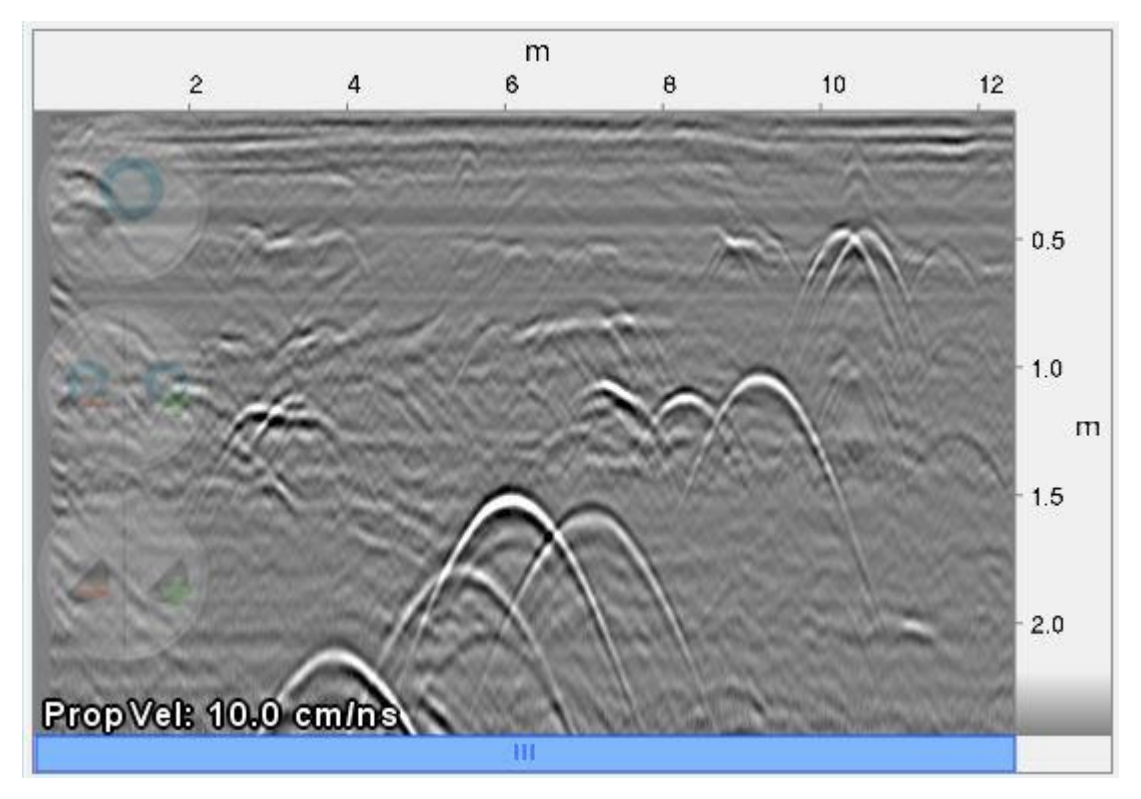

**Fig. 2.18 – Radargram**

<span id="page-23-2"></span>If the map is too long for it to be displayed at the selected zoom level, the user can scroll it using the blue bar below it (se[e Fig. 2.18](#page-23-2)), please note that the scrolling is synchronized between the two radar maps.

The same zoom commands can be found here as for the Area map section, (see paragraph [2.4.2.1\)](#page-22-0), please note that zoom is synchronized between the two radar maps; in addition

the user can adjust the contrast of each map with the command.

#### <span id="page-23-1"></span>*2.4.3 Acquisition commands*

Before starting an acquisition, the user can chose the scan direction (forward or backward)

using the button, in order to push or pull the radar (shortcut  $F2$ ).

To start an acquisition, click the **button**; after that the button changes into the

button that needs to be clicked to stop and save the acquisition. At the same way to Start and Stop the acquisition you can press shortcut F1.

During the first scan, the software uses a very short part of the radar scan (about half a meter) to evaluate soil characteristics and to calculate the best graphic settings for the visualization of radargrams. Following this, the software continuously adjusts those settings.

If a sudden change in the soil condition is encountered, the software won't be able to

adjust the graphic settings properly. The user should click the button to reset the map filtering based on the acquired data. Please note that by doing this any previous calibration data will be lost (see [Fig. 2.19\)](#page-24-1).

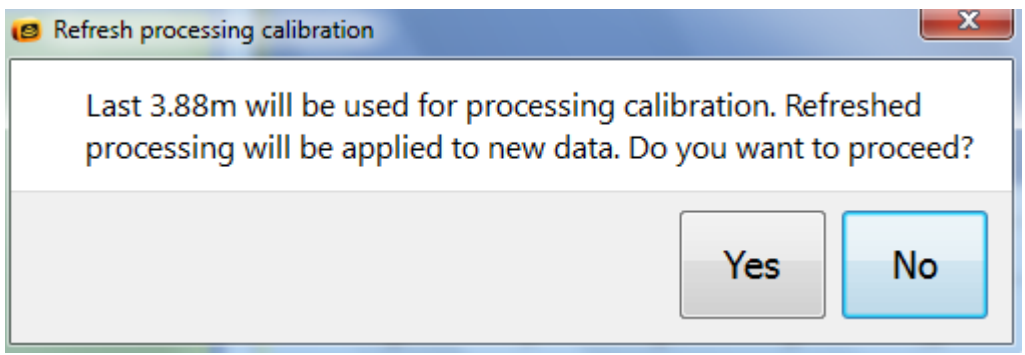

**Fig. 2.19 – Recalibration warning**

#### <span id="page-24-1"></span><span id="page-24-0"></span>*2.4.4 Target commands*

mouse.

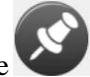

To insert a marker click the button and then click directly on the anomaly seen on the radargram: this opens the **Place/Modify Target** window (see paragrap[h 2.4.4.1](#page-25-0)).

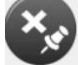

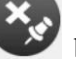

To delete a marker click the button then select the marker to be deleted using the

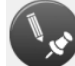

To modify an existing marker click the **button** then select the marker to be edited on the radargram; this opens the **Place/Modify Target** window (see paragrap[h 2.4.4.1](#page-25-0))

If the Spray Support is installed and connected, the user can click the button to mark the target on the ground (se[e Fig. 2.20\)](#page-25-1) or press F5.

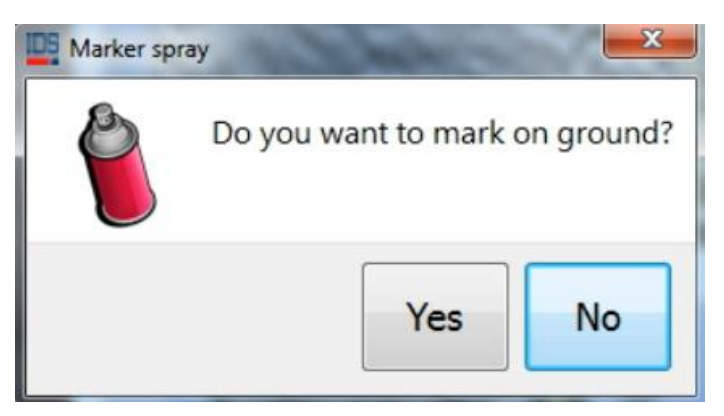

**Fig. 2.20 – Marker Spray**

<span id="page-25-1"></span>**Place Target** ( ) button can be used only with Opera Duo systems and not with Detector Duo systems; in this last case the command is disabled.

### <span id="page-25-0"></span>*2.4.4.1 Place/Modify Target Window*

This window opens after a marker has been placed on the radargram using the

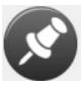

button, or a marker is selected to be modified using the button. In the left part of this window (see [Fig. 2.21\)](#page-26-0) the user can edit the inserted marker, defining:

- Target type [\(Fig. 2.22\)](#page-26-1);
- Name: a list of the previous inserted targets is available. A default name is proposed based on the selected target typology;
- Colour: default colour is defined according to the target typology;
- Notes.

If two markers are inserted using the same name, the software connects them with a line in the map, forming a so-called "Target".

The details of the target (position, depth, swath number and channel number) can also be seen in this window, the first two parameters can be modified to refine the target positioning.

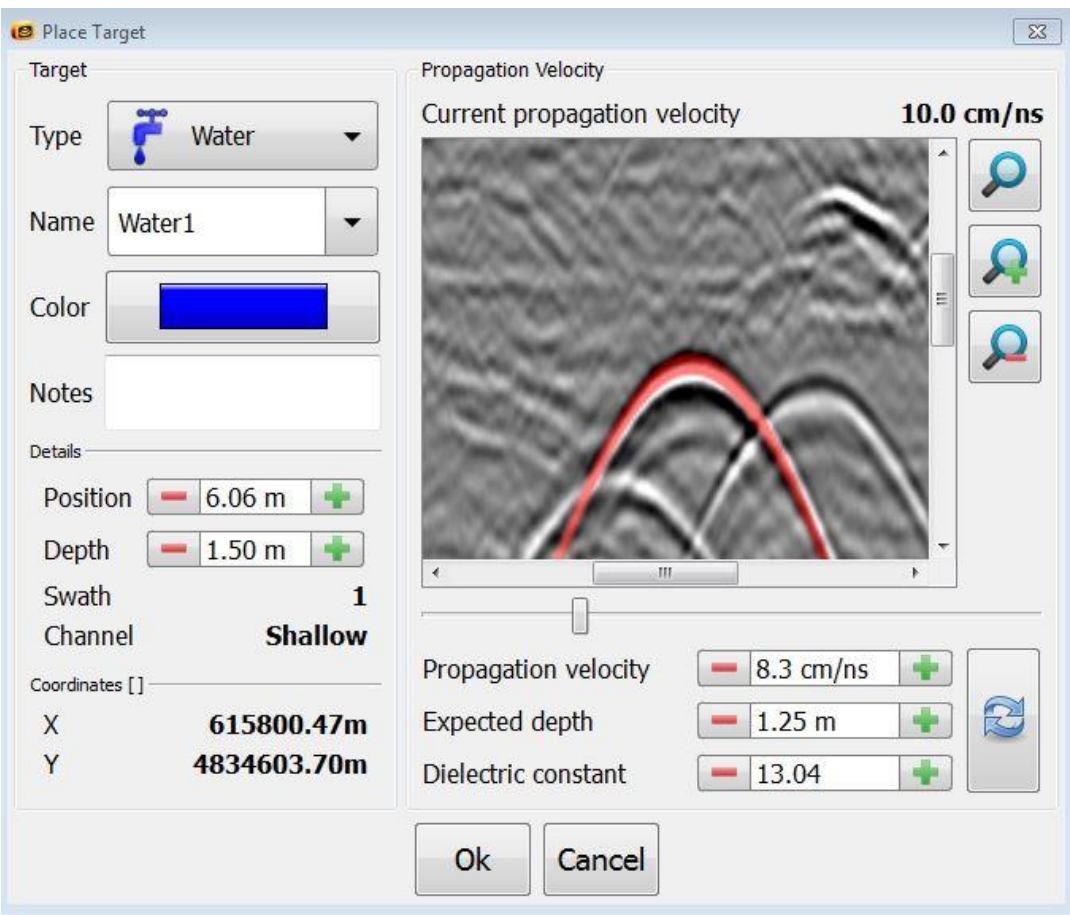

<span id="page-26-1"></span><span id="page-26-0"></span>**Fig. 2.21 – Place/Modify Target window**

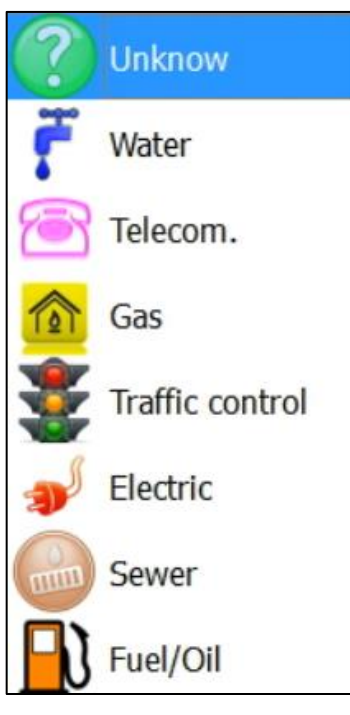

**Fig. 2.22 – Target type**

The right part of the **Place/Modify Target** window is used for the propagation velocity estimation: the user can superimpose the red hyperbola on the radargram using the slider below the map or modifying one of the three values below the slider [\(Fig. 2.23\)](#page-27-1). All these parameters are bound by a relationship. At the same time the user can modify dielectric constant or expected depth in order to find the best propagation velocity.

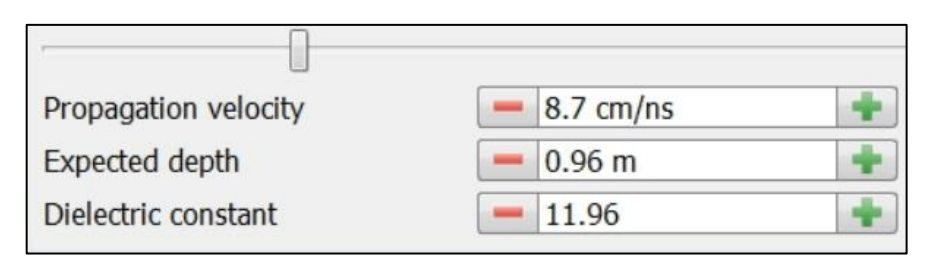

<span id="page-27-1"></span>**Fig. 2.23 – Propagation velocity, expected depth and dielectric constant evaluation**

With the button the user can reset the propagation velocity to the last confirmed value.

On the right of the radargram the zoom buttons  $\Box$ , and  $\Box$  can be found.

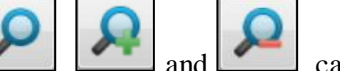

To confirm the insertion of the marker click the **OK** button, otherwise click **Cancel**.

#### <span id="page-27-0"></span>*2.4.5 Acquisition menu*

This bar contains a series of buttons to manage various functions.

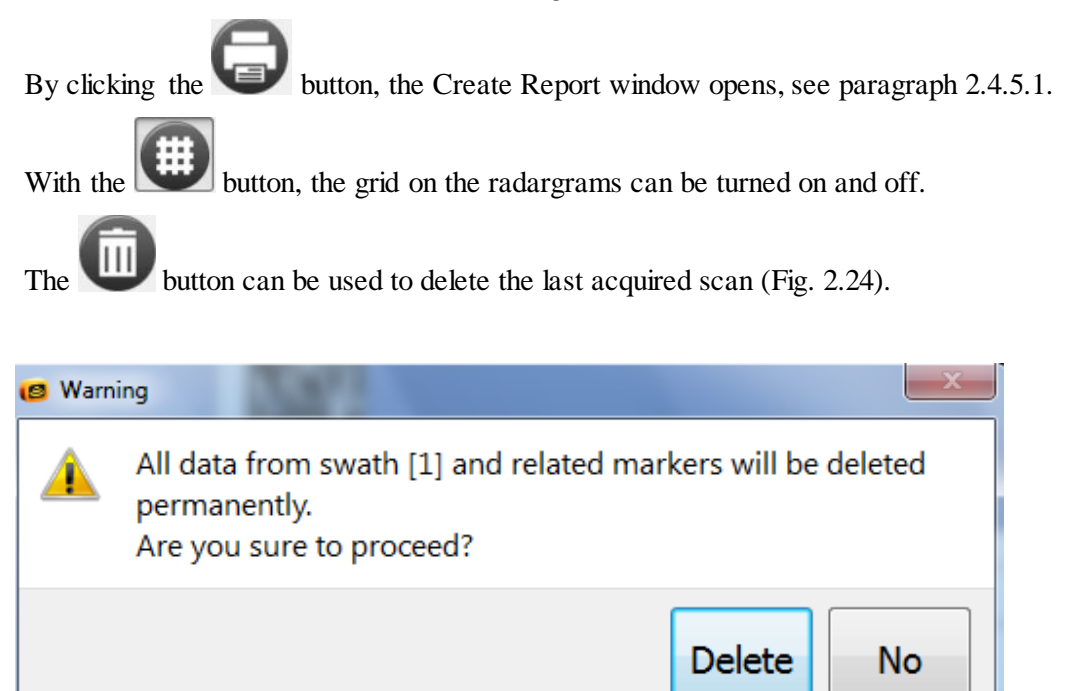

#### <span id="page-27-2"></span>**Fig. 2.24 – Delete last scan**

The user can click the button to access the **Settings** menu, see paragraph [2.7;](#page-38-0) please note that the settings window during a project is only for the visualization, to change the settings the user must access the window using the main menu, see paragraph [2.3.](#page-17-0)

To stop the current Project and go back to the main menu (see paragrap[h 2.1\)](#page-12-1) click the

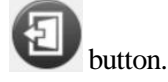

<span id="page-28-0"></span>*2.4.5.1 Create Report*

In the **Create Report** window the user can manage the options for the survey report generation [\(Fig. 2.25\)](#page-28-1).

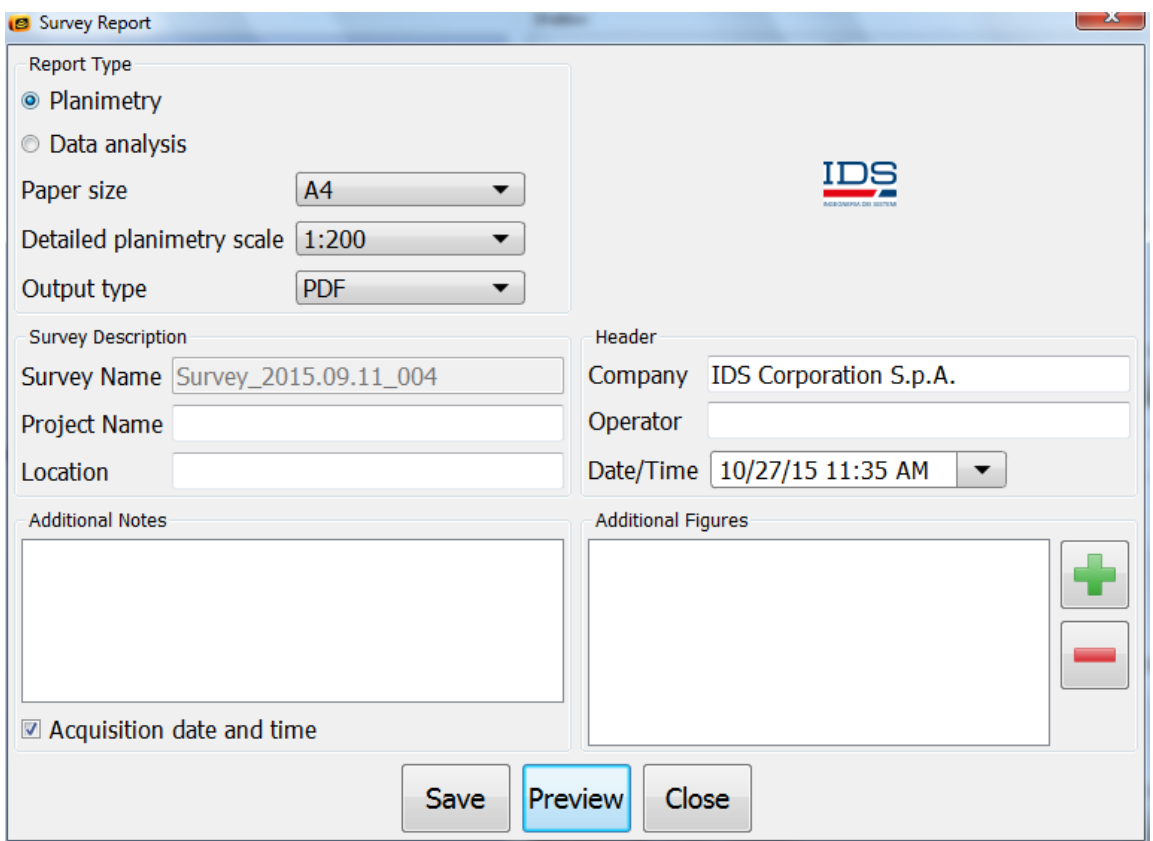

**Fig. 2.25 – Create Report**

<span id="page-28-1"></span>In the **Report Type** section the user can choose to create a Planimetry Report (formed by target maps and tables) or Data Analysis Report (formed by radar maps with inserted targets), the user can also switch between different Paper sizes (A3 or A4), Planimetry scales (from 1:50 to 1:1000) and Output types (PDF or HTML).

In the **Survey Description** section the user can see the Survey name, and can insert the Project name and the job Location.

In the **Header** section the Company and Operator name and the Date/Time can be inserted; the user can also insert a Logo to be printed in the report, clicking in the upper right section of the window.

In the lower left part of the windows additional notes can be inserted, as also the acquisition date and time.

The lower right part of the window can be used to insert (or remove) additional figures, as also captions for them (se[e Fig. 2.26\)](#page-29-0).

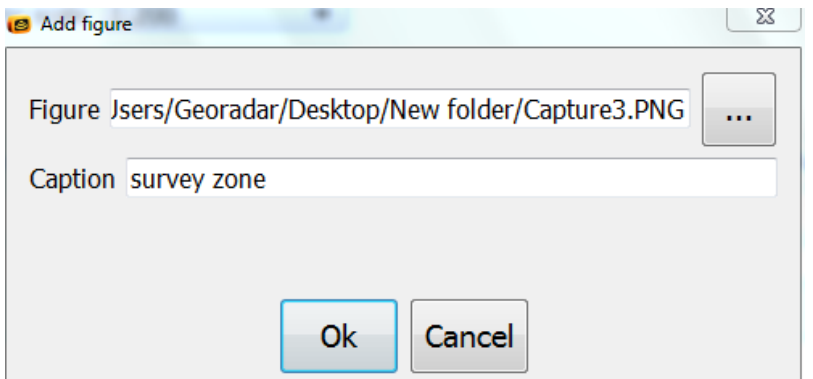

**Fig. 2.26 – Add Figure to Report**

<span id="page-29-0"></span>Click **Save** to generate the report, select **Preview** to visualize it before saving and click **Cancel** to avoid saving the report.

#### <span id="page-30-0"></span>*2.4.6 System status*

The status of the radar  $\sim$ , the GPS , and the battery can be checked in this section.

The user can verify the status of the system by clicking on one of these buttons (se[e Fig.](#page-30-3)  [2.27\)](#page-30-3).

If the number of satellites seen by the GPS is low the window in [Fig. 2.28](#page-30-4) will be shown.

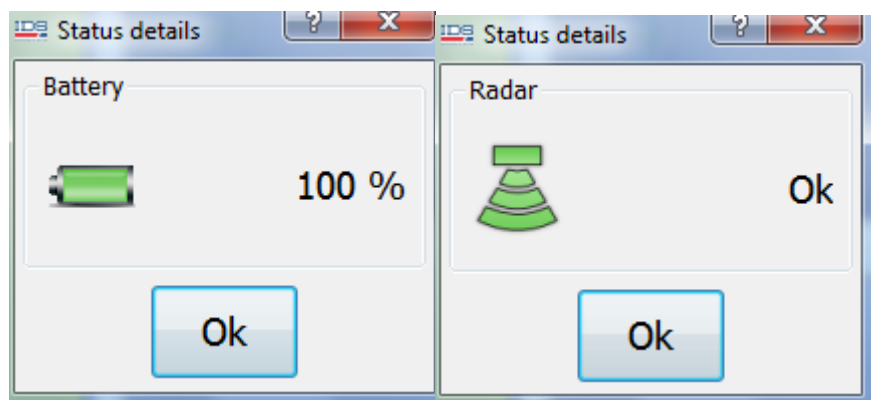

**Fig. 2.27 – Status details**

<span id="page-30-3"></span>

| Status details | R                                                     |
|----------------|-------------------------------------------------------|
| Positioning    |                                                       |
|                | GPS connection OK - GPS Fix; Low number of satellites |
|                | Ok                                                    |

**Fig. 2.28 – Low number of satellites**

## <span id="page-30-4"></span><span id="page-30-1"></span>*2.4.7 Map visualization menu*

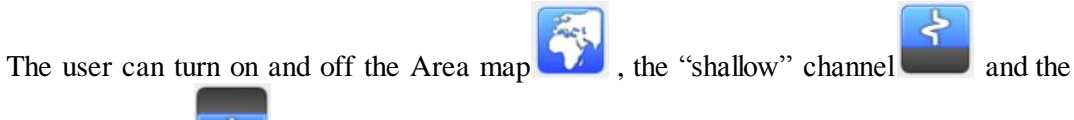

"deep" channel **5** 

<span id="page-30-2"></span>

| <b>Shortcut</b>     | Associated command         |
|---------------------|----------------------------|
| Press <sub>F1</sub> | Start and Stop acquisition |
| Press <sub>F2</sub> | Push or Pull the radar     |
| Press <sub>F3</sub> | Start wheel calibration    |
| Press <sub>F5</sub> | Mark the target            |

**Tab. 2.1 - Shortcut to use during the acquisition**

# <span id="page-31-0"></span>*2.5 New Assisted Project*

#### <span id="page-31-1"></span>*2.5.1 Assisted Project Setup*

When the **Assisted Project** button is clicked in the main menu [\(Fig. 2.9\)](#page-17-1), the software opens the **Assisted Project Setup** window [\(Fig. 2.29](#page-31-2)); here the user must setup the measurement grid.

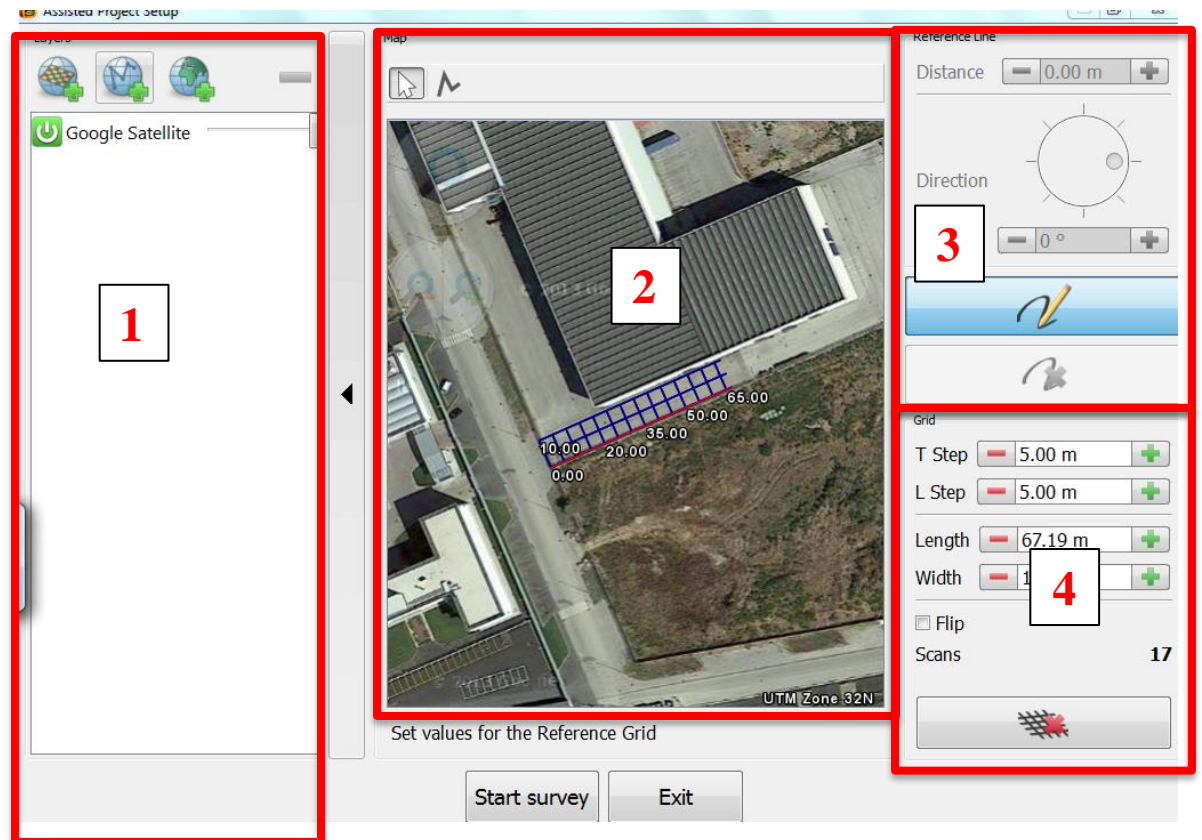

**Fig. 2.29 – Assisted Project Setup**

<span id="page-31-2"></span>The **Setup** window is composed by the following parts:

- 1. Map layers list (paragraph [2.4.1\)](#page-21-0)
- 2. Area map (paragraph [2.5.1.1\)](#page-32-0)
- 3. Reference Line commands (paragraph [2.5.1.2\)](#page-33-0)
- 4. Grid Settings (paragraph [0\)](#page-33-1)

When the grid is complete the user must click to begin the acquisition,

 $\begin{array}{c|c}\n\textbf{C} \textbf{a} \textbf{a} \textbf{b} \textbf{c} & \textbf{b} \textbf{b} \textbf{c} \\
\textbf{b} \textbf{b} \textbf{b} \textbf{c} & \textbf{c} \textbf{b} \textbf{b} \textbf{c} \\
\textbf{c} \textbf{b} \textbf{b} & \textbf{c} \textbf{b} \textbf{c}\n\end{array}$ 

#### <span id="page-32-0"></span>*2.5.1.1 Area map*

This section contains the loaded map layers and the grid sketch superimposed on each other.

The user can zoom to the entire extent of the grid with the button and zoom in/out

with the  $\left(\frac{1}{2}\right)$  button.

To draw the grid reference line the user must click and then click on the map to place two or more points [\(Fig. 2.30\)](#page-32-1).

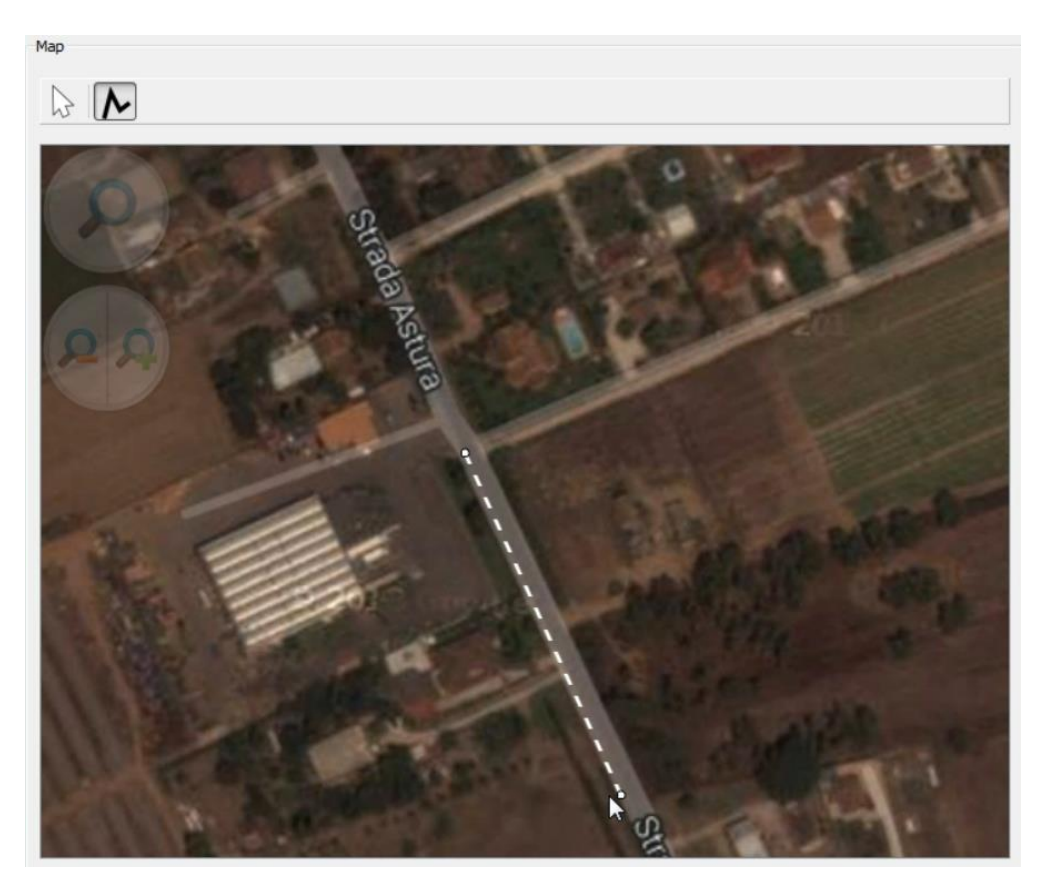

**Fig. 2.30 – Reference Line**

<span id="page-32-1"></span>To pan the map click the button, then click and drag the mouse.

#### <span id="page-33-0"></span>*2.5.1.2 Reference Line Commands*

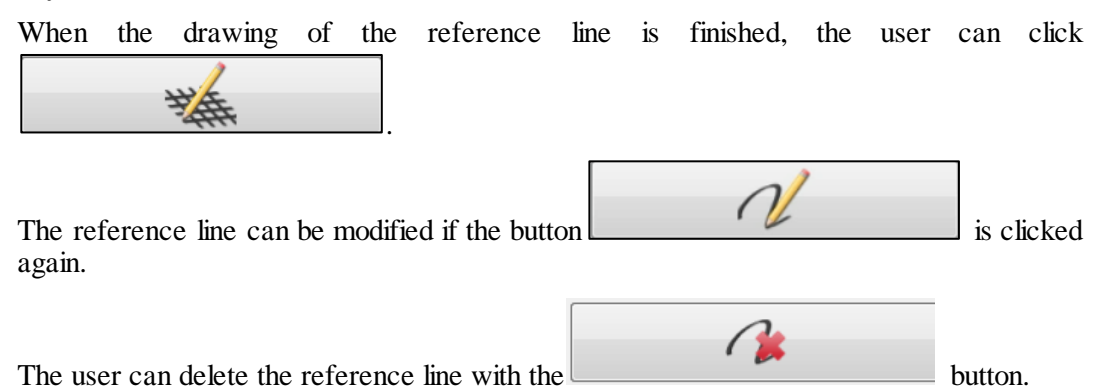

Selecting one of the points of the reference line the user can change the distance from the previous point and the angle relative to the previous segment of the line [\(Fig. 2.31\)](#page-33-2).

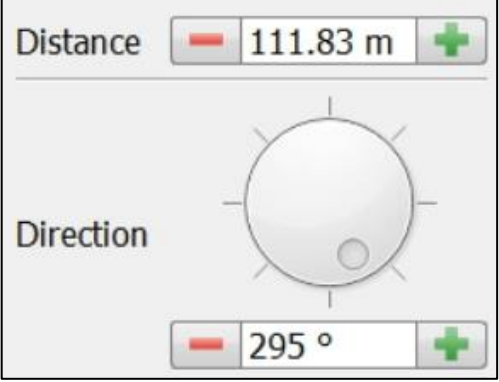

<span id="page-33-2"></span><span id="page-33-1"></span>**Fig. 2.31 – Reference Line point setup**

#### <span id="page-34-0"></span>*2.5.1.3 Grid Settings*

In this section the user can change the dimension and the step of the grid in the T and L directions. There is also the option to flip the grid 180°. The total number of scans needed to complete the survey is also shown here [\(Fig. 2.32\)](#page-34-1).

The T axis is the starting point of the transversal scans while the L axis is the starting point of the longitudinal scans.

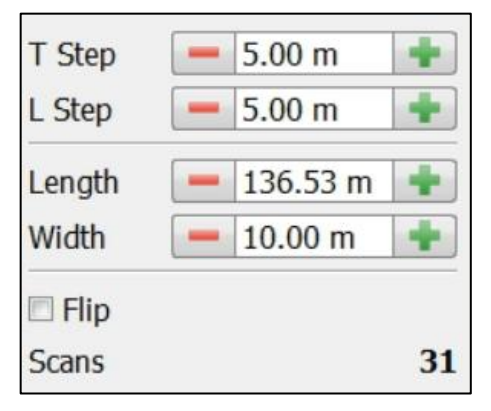

**Fig. 2.32 – Grid dimension**

<span id="page-34-1"></span>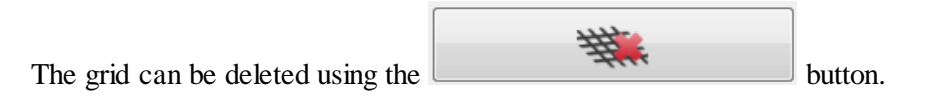

#### <span id="page-35-0"></span>*2.5.2 Assisted Project Acquisition window*

The **Acquisition** window is the same as the one explained in paragraph [2.4,](#page-19-0) but has two new available commands.

The button lets the user select a scan line on the defined grid (se[e 0](#page-33-1)); to do this click and drag the selection over the desired lines, alternatively the user can just click on the line he wishes to select. This function is available before starting a scan.

Clicking opens the **Starting Point Editor** window, from which the user can modify the starting position of the next scan with respect to the defined grid (see paragraph [2.5.2.1\)](#page-35-1). This function is available before starting a scan.

#### <span id="page-35-1"></span>*2.5.2.1 Starting Point Editor*

From this window the user can modify the Starting Point of the scan (with respect to the 0 point of the grid) and the Displacement of the selected line (with respect to the expected starting point of that line). Another thing that can be modified in this window is the scan direction (Forward or Backward). The radar picture is interactive, green arrows can be clicked to modify the values of the in-line and lateral displacements. The radar icon on the Map is positioned on the pre-defined grid according to the parameters set in this window.

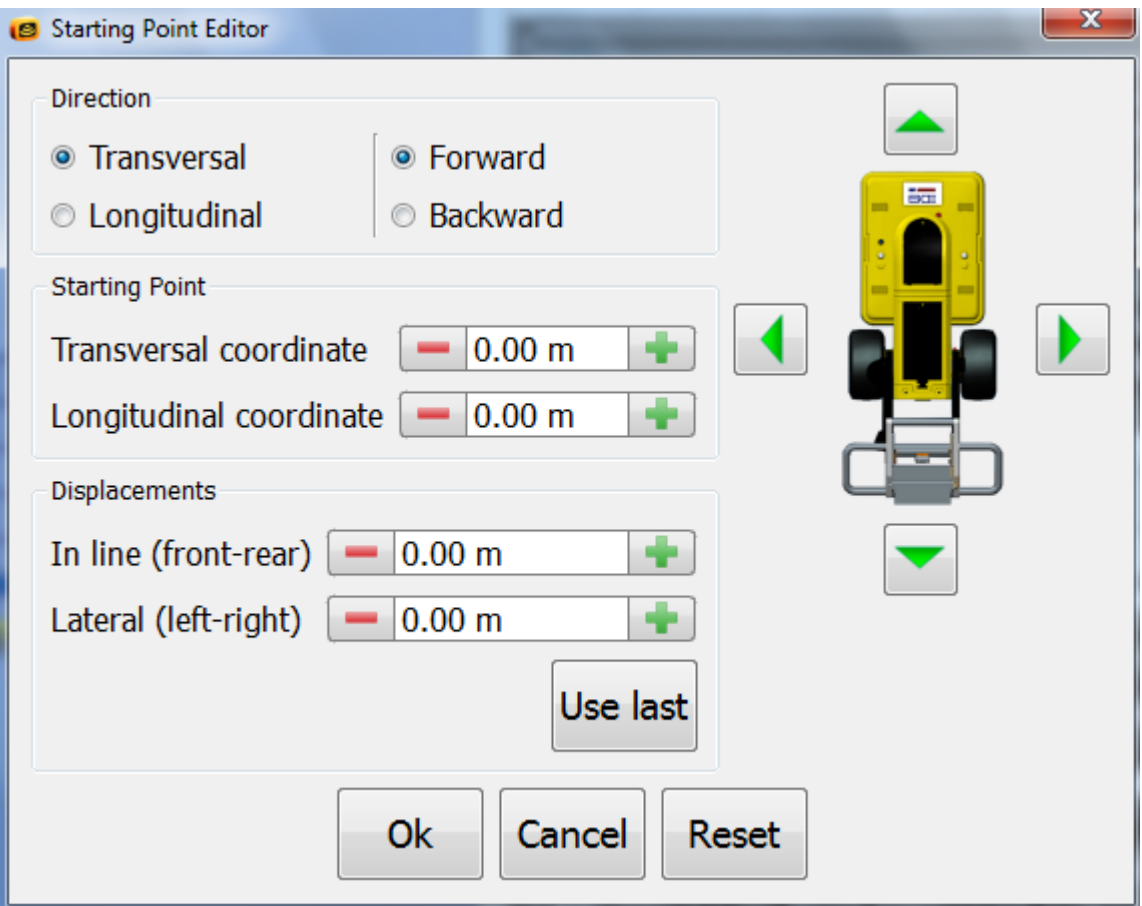

**Fig. 2.33 - Starting Point Editor**

# <span id="page-36-0"></span>*2.6 Open Project*

The **Open Project** button in the main menu [\(Fig. 2.9\)](#page-17-1) is used to open an existing project select the .xml file found inside the survey folder, this opens the **Review Acquisition** window [\(Fig. 2.34\)](#page-36-2).

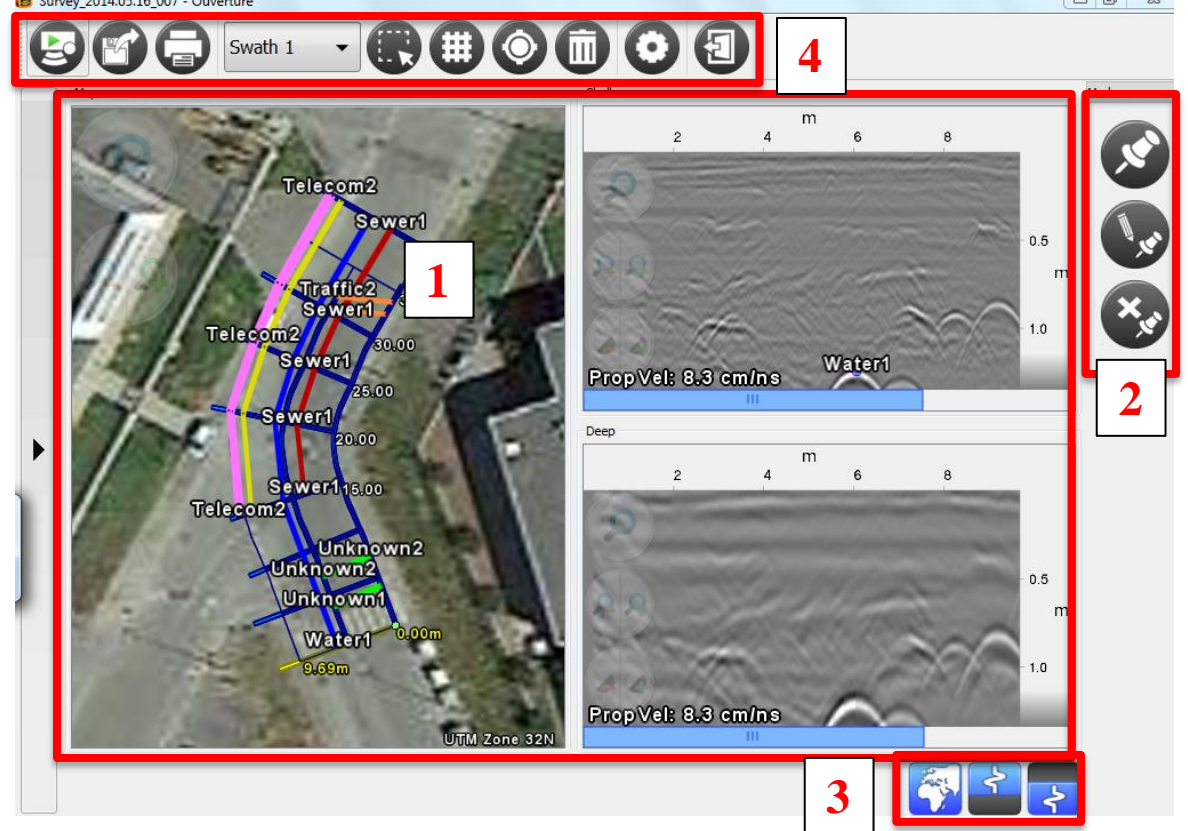

**Fig. 2.34 – Review Acquisition Window 2**

<span id="page-36-2"></span>The **Review Acquisition** window is composed by the following parts:

- 1. Area map and radargrams (paragrap[h2.4.2](#page-21-1))
- 2. Target Commands (paragraph [2.6.1\)](#page-36-1)
- 3. Map visualization buttons (paragraph [2.4.7\)](#page-30-1)
- 4. Review Acquisition menu (paragraph [2.6.2\)](#page-37-0)

### <span id="page-36-1"></span>*2.6.1 Target Commands*

These commands are the same as the ones explained in paragrap[h 2.4.4,](#page-24-0) except the button is not present.

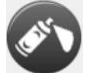

#### <span id="page-37-0"></span>*2.6.2 Review Acquisition menu*

This bar contains the commands to manage various software functions.

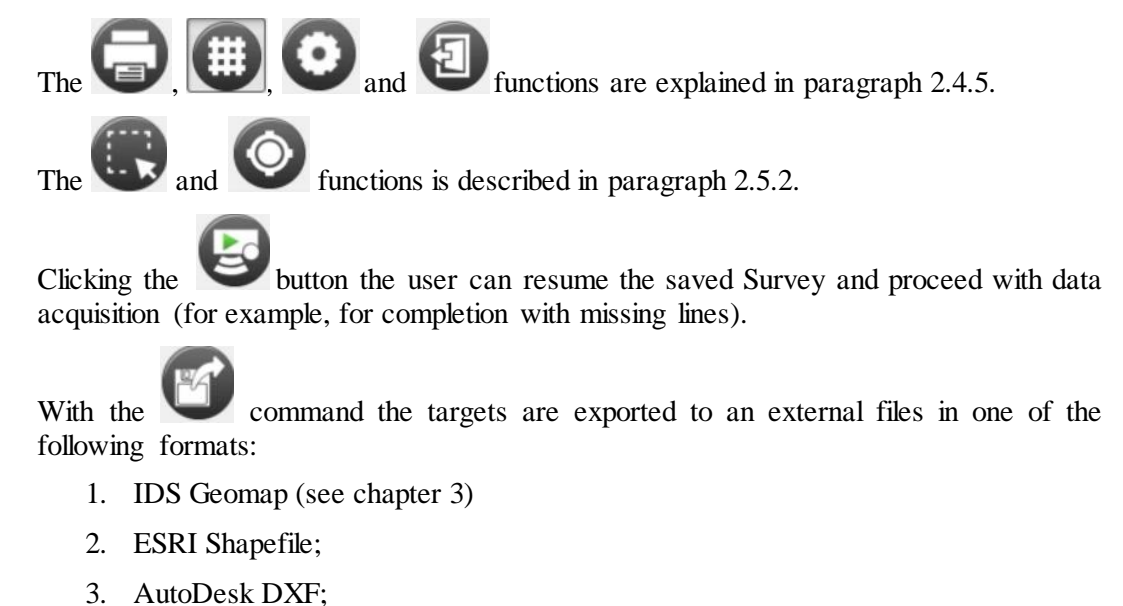

4. OpenGIS KML.

Current Swath: 5 Using the **Scroll** menu  $\Box$  the user can switch between the various scans.

## <span id="page-38-0"></span>*2.7 Settings*

The Settings menu, is accessible using the **Settings** button of the main menu [\(Fig. 2.9\)](#page-17-1), is subdivided in three tabs:

- 1. Survey Settings (see paragrap[h 2.7.1\)](#page-38-1)
- 2. Hardware Settings (see paragrap[h 2.7.2](#page-41-0))
- 3. Graphics Settings (see paragrap[h 0\)](#page-43-0)
- 4. International Settings (see paragraph [0\)](#page-43-0)

#### <span id="page-38-1"></span>*2.7.1 Survey Settings*

In the **Survey Settings** menu the user can (s[ee Fig. 2.35](#page-38-2)):

- 1. Modify the project name and saving folder;
- 2. Turn on and off the GPS and access the Positioning Settings (see Paragraph [2.7.1.1\)](#page-39-0).

With the **button** the user can go back to the initial settings.

<span id="page-38-2"></span>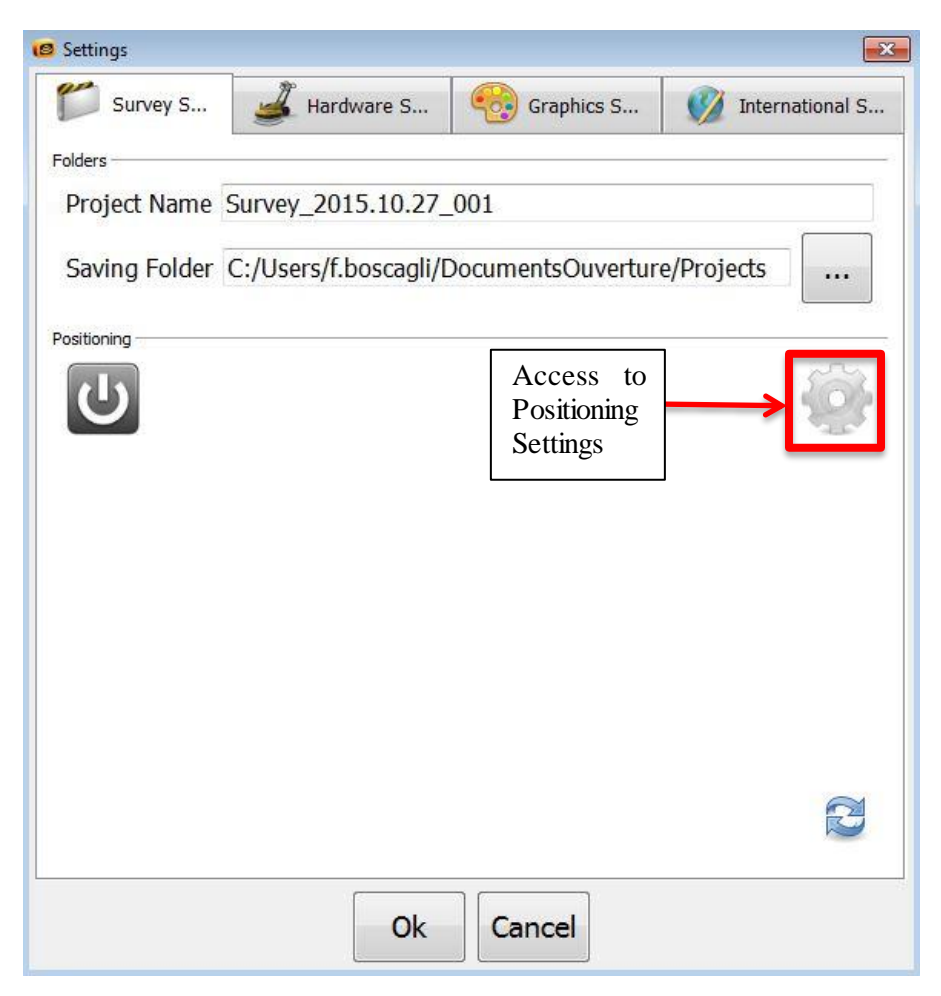

**Fig. 2.35 – Survey settings**

<span id="page-39-0"></span>*2.7.1.1 Positioning Settings*

The **Positioning Settings** menu contains two tabs:

- 1. COM Port Settings [\(Fig. 2.36\)](#page-39-1)
- 2. Positioning System [\(Fig. 2.37\)](#page-40-0)

In addition, the status of the GPS and the incoming NMEA strings can be found in the same window.

In the **COM Port Settings** the user must insert the same value used for the setting of the GPS (refer to the GPS user manual).

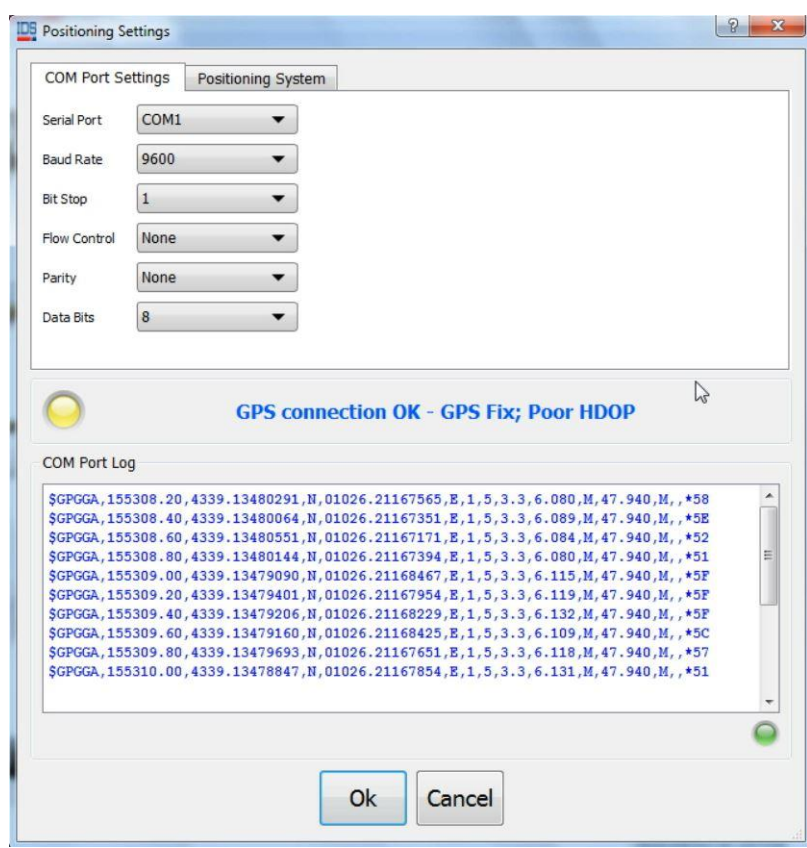

<span id="page-39-1"></span>**Fig. 2.36 – COM Port Settings**

In the **Positioning System** menu contains a **Status** section displaying the following information:

- 1. Satellites: indicates the number of satellites from which the GPS is receiving data, for a good signal at least 5 satellites are required.
- 2. HDOP: Horizontal Dilution of Precision, the lower this number is, the better accuracy is achieved; for a good positioning this value should be no greater than 2.
- 3. Fix: indicates the Real Time Kinematic status, the value can be GPS Fix (without RTK) or RTK Fix (with RTK); if the value is RTK Float it means that the connection with the base station is lost.

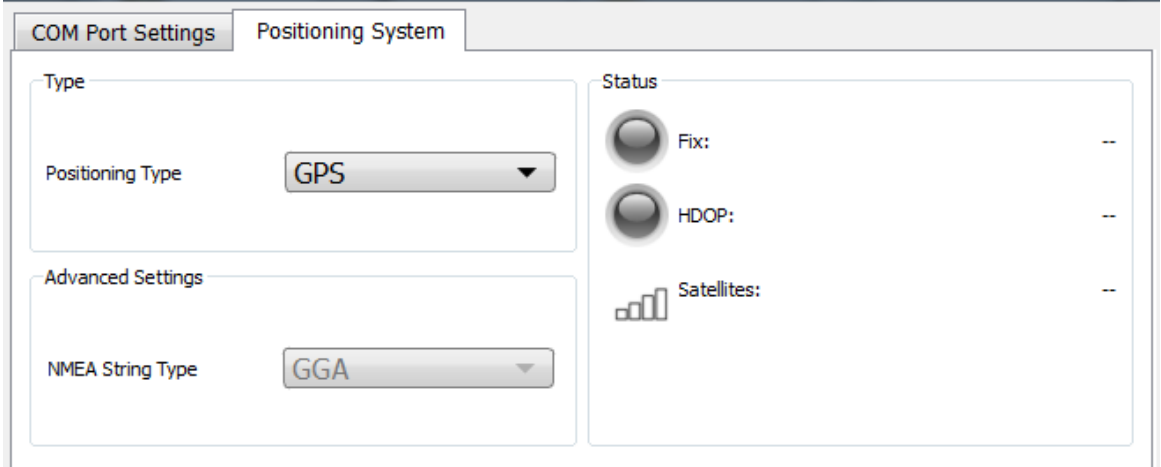

<span id="page-40-0"></span>**Fig. 2.37 – Positioning System menu**

#### <span id="page-41-0"></span>*2.7.2 Hardware Settings*

The **Hardware Settings** menu is used for:

- 1. Modifying the radar depth range (in ns);
- 2. Modify the number of samples per scan;
- 3. Modify the performance of the instrument, choosing for a higher maximum speed or a greater penetration;
- 4. Selecting the scan step (please note that changing the scan step will result in a different hyperbola shape);
- 5. Calibrate the encoder with the button (see paragrap[h 0.](#page-41-1)).

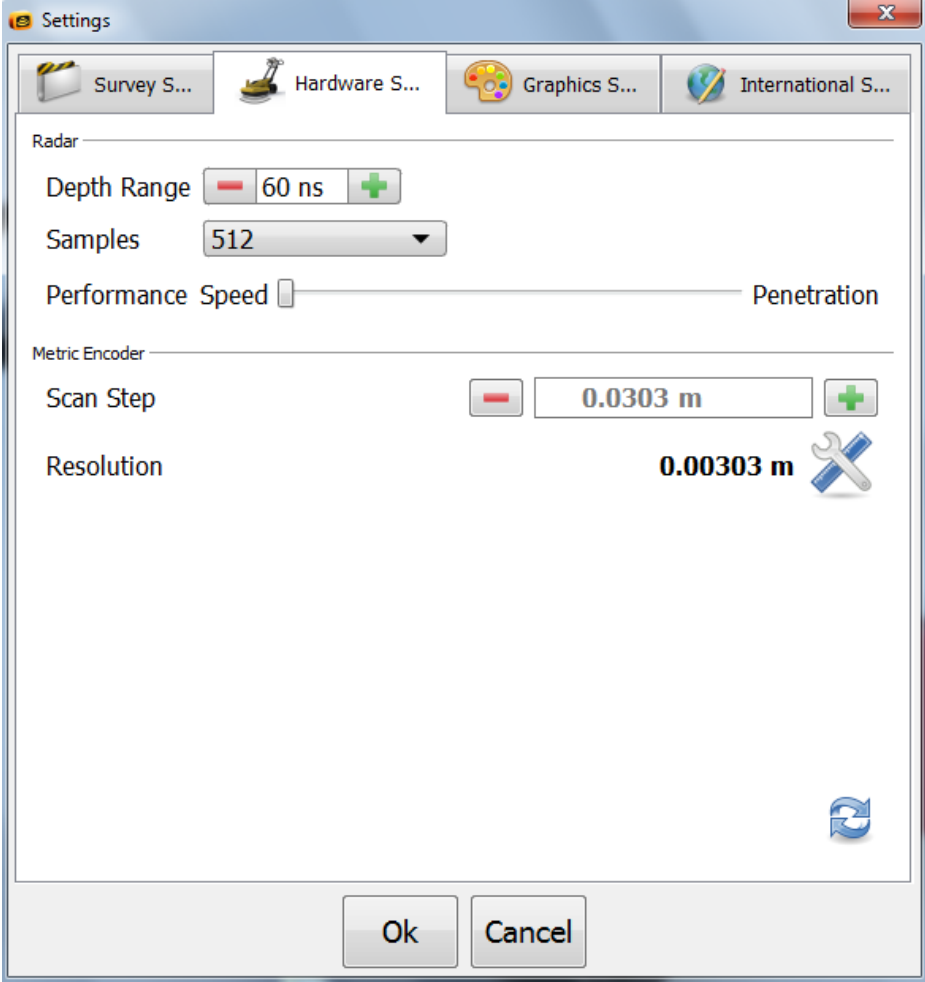

<span id="page-41-1"></span>**Fig. 2.38 – Hardware Settings**

#### <span id="page-42-0"></span>*2.7.2.1 Wheel calibration*

The user must click Calibrate (Shortcut F3) to start the wheel calibration, se[e Fig. 2.39,](#page-42-1)

and then click the **Start** button in the encoder calibration window, se[e Fig. 2.40.](#page-42-2)

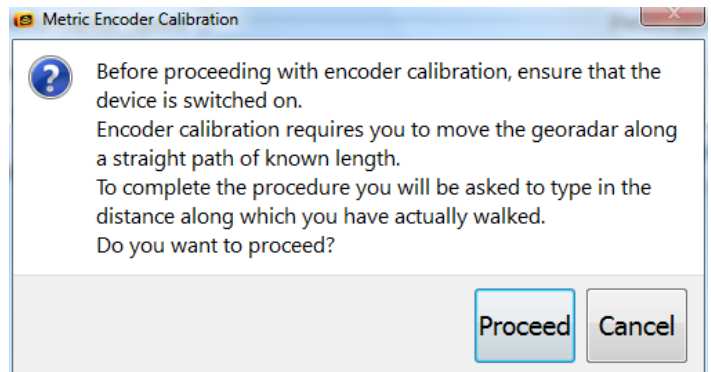

**Fig. 2.39 – Calibration start**

<span id="page-42-1"></span>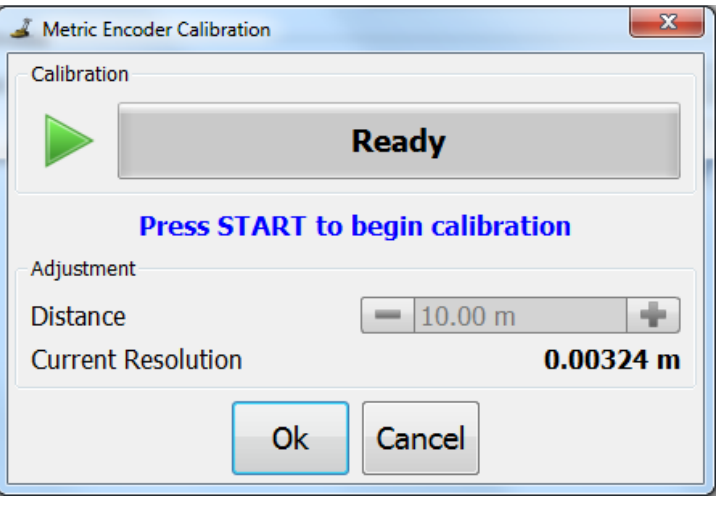

**Fig. 2.40 – Encoder calibration**

<span id="page-42-2"></span>Once enough distance is travelled the reen bar will be completely filled and the word "Done!" will be displayed; at this point the user must click the **Stop** button (Fig. [2.41\)](#page-43-1), write the travelled distance and click the **OK** button, se[e Fig. 2.42.](#page-43-2)

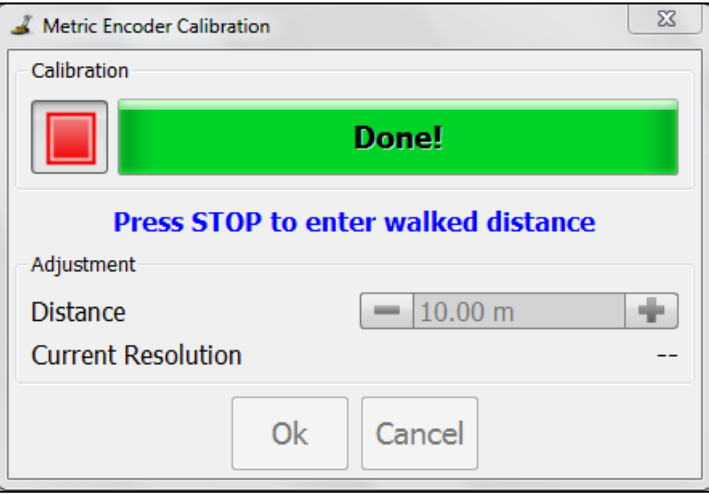

**Fig. 2.41 - Calibration phase**

<span id="page-43-1"></span>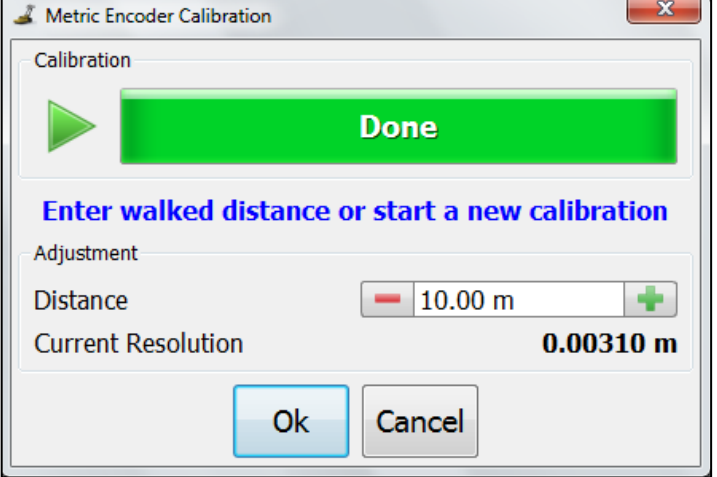

**Fig. 2.42 - Calibration finished**

<span id="page-43-2"></span>In the last row of th[e Fig. 2.42](#page-43-2) you may read the new spatial resolution value (i.e. 0.00310 m).

<span id="page-43-0"></span>To be sure that the measured distance is right the user should repeat the calibration every 30 days.

#### <span id="page-44-0"></span>*2.7.3 Graphics Settings*

In the Graphic Settings tab the user can choose between various colour palettes for the radar maps (se[e Fig. 2.43\)](#page-44-2).

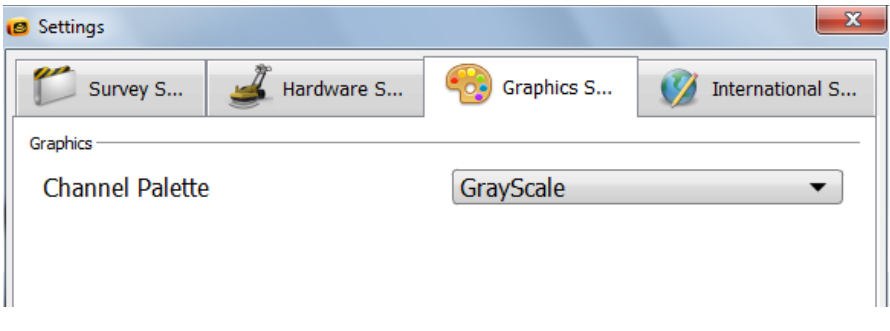

**Fig. 2.43 – Graphics Settings**

#### <span id="page-44-2"></span><span id="page-44-1"></span>*2.7.4 International settings*

The international Settings menu allows the user to choose the language, the measurement system and units [\(Fig. 2.44\)](#page-44-3).

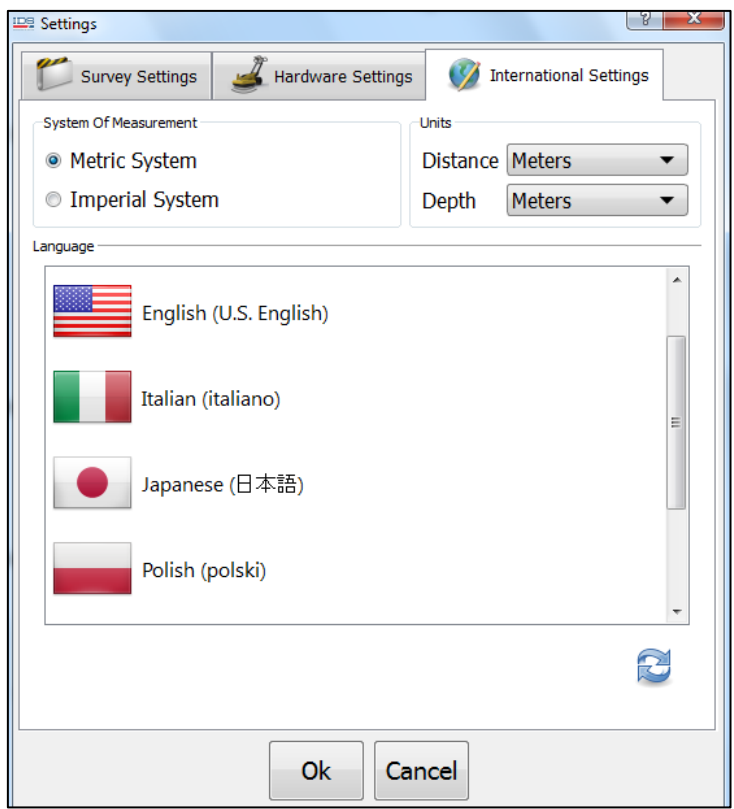

**Fig. 2.44 – International Settings**

<span id="page-44-3"></span>The available units of measurement for distance are meters, feet and yards; for depth the user can choose between meters, centimetres, inches or feet.

# <span id="page-45-0"></span>*3. IDS GEOMAP GUIDE*

The CAD module is an additional tool that, optionally, you can add to the BASIC module, or to the 3D module, or to the BRIDGE module. The main function of this module is to permit the user to export data (scans and targets inserted) to AutoCad environment. The AutoCad Full Version compatible with the GRED HD software are: 2007-2008-2009- 2010-2011-2012. The platform must be anyway Windows XP Professional or Windows 7 (32 bits or 64 bits).

# <span id="page-45-1"></span>*3.1 The command Export to IdsGeomap*

The user can follow two ways to export data on AutoCad:

The first one is by clicking the Save button , directly on Ouverture both for New and Assisted Project. Here you save a file in ASCII format with the list of coordinates of all radar sections and the targets extracted, as shown i[n Fig. 3.1.](#page-45-3)

| DataExport - Blocco note                                                                                                    |  |
|----------------------------------------------------------------------------------------------------|--|
| File Modifica Formato Visualizza ?                                                                                                    |  |
| <version><br/>GRED_XYZ 01.00<br/><bscan><br/><math>&lt;</math>NAME<math>&gt;</math><br/>LI090001<br/><points><br/>60<br/>-.803706430322423,-.752699161353704,0<br/>-1.03198984028299, -1.77316738146841, 0<br/><math>-1.27448290241849, -2.78054934201444, 0</math><br/>-1.51404723076645, -3.8363121236724, 0<br/>-1.76665886965948, -4.9403800932644, 0<br/>-2.0123021163273, -6.29561227961516,0<br/>-2.2407914311039, -7.58348090667153, 0<br/>-2.39590287536015, -8.60316255464, 0<br/>-2.58717085269311.-9.68367232671463.0<br/>-2.79163433729755, -10.8188591238998, 0<br/>-2.99800974496947, -11.9910542634477, 0<br/>-3.21653704446419, -13.2135301679828, 0<br/>-3.42143820184612, -14.1989925994228, 0</points></bscan></version> |  |
|                                                                                                    |  |

**Fig. 3.1 – Example of a file in ASCII format**

# <span id="page-45-3"></span><span id="page-45-2"></span>*3.2 Ids\_gcad\_xyz application*

Once AutoCad application icon is launched, the *Ids\_gcad\_xyz* toolbar[, Fig. 3.2](#page-46-1), will appear on AutoCad workspace.

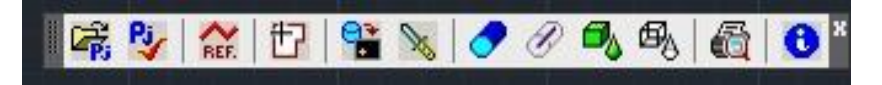

**Fig. 3.2 – Ids\_gcad\_xyz toolbar**

<span id="page-46-1"></span><span id="page-46-0"></span>*3.2.1 GPR and GPS data export*

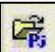

- 1. To Open a project on AutoCad select the first button of Ids\_gcad\_xyz toolbar and choose the folder where the project is contained; press OPEN.
- 2. Now press *Load from radar export*  $\Box$ , fifth button of *Ids\_gcad\_xyz* toolbar. The data will be automatically represented on the drawing and georeferenced respect to the present GPS system of the hardware used.
- 3. *Current project* allows you to manage more than one project on the same CAD design. The procedure is:
	- Repeat step 1 & 2 for each new project you want to export in CAD (remember that GRED HD SW creates a different ASCII file for each project inside its directory). The user will choose the current project among the ones contained in the list.
- 4. Once you have selected the project, click on *Objects creation*  $\Box$  button from the *Ids\_gcad\_xyz* toolbar (fourth button). This button opens the *New object*  window where you can choose between a: Point, Line/Pipe, Cover, Box or a Solid.
- 5. *Make Section* allows you to automatically obtain schematic longitudinal, traversal, horizontal and diagonal sections of the cartography imported from the Data Base. Activating this button the window i[n Fig. 3.3](#page-47-0) will appear in which you can decide which section perform. To create a section you must edit the following fields:
	- *Section name:* insert the name of the section
	- *Vertical Limits:* insert the min & max depth of the vertical section
	- *Grid* : insert the X-step & Y-step of your reference grid
	- *Vertical Scale Factor:* select the scale relation in vertical direction.

After having completed the setting phase, press *Create Section.*

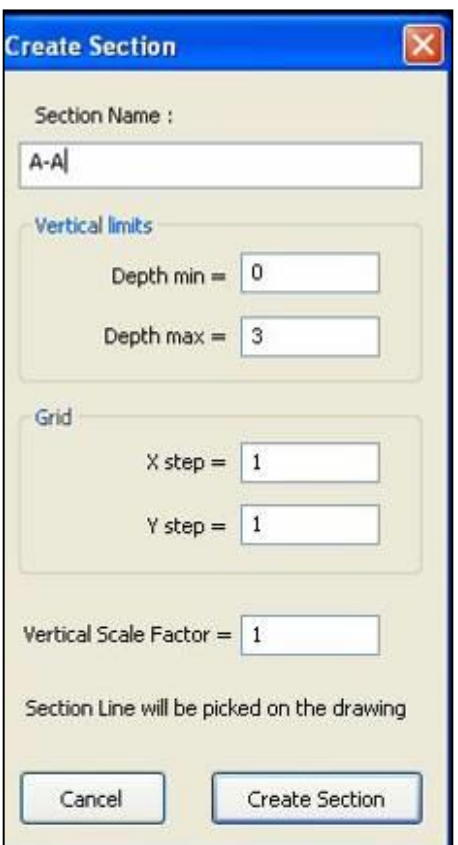

**Fig. 3.3 - Dialog window parameter section parameters**

<span id="page-47-0"></span>To create a new section you have to:

- selecting two or more points with left mouse button on Main Window;
- stopping the selection pressing right mouse button;
- choosing where place the new section in the AutoCad's workspace. There you can visualize the name of the section, intersected targets, grid's step, length and the depth of the section.

In [Fig. 3.4](#page-48-0) you can see a section  $NE - SW$  oriented that intersects targets (3) Est – West oriented; in the following image ([Fig. 3.5](#page-48-1)) you visualize a XY map with all targets located in the area.

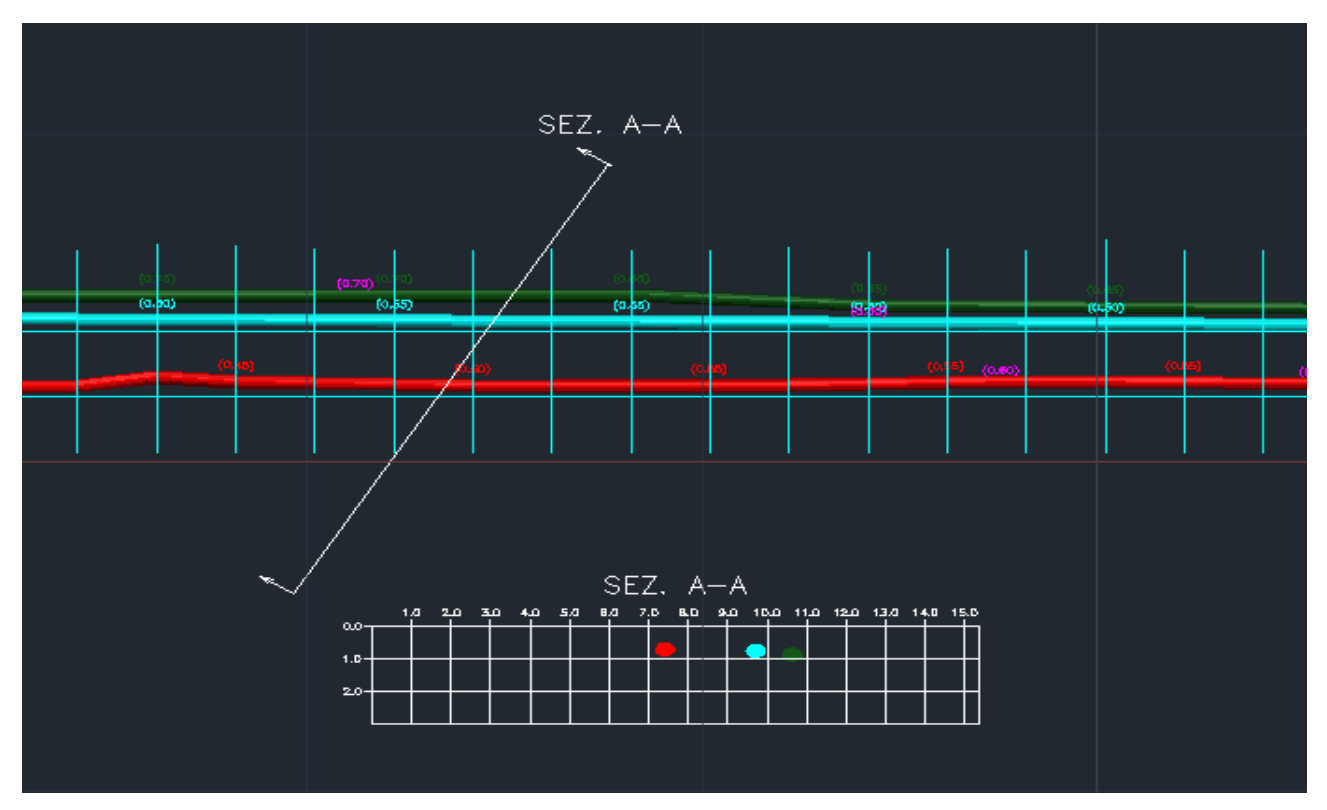

**Fig. 3.4 - A-A Section across three horizontal targets**

<span id="page-48-0"></span>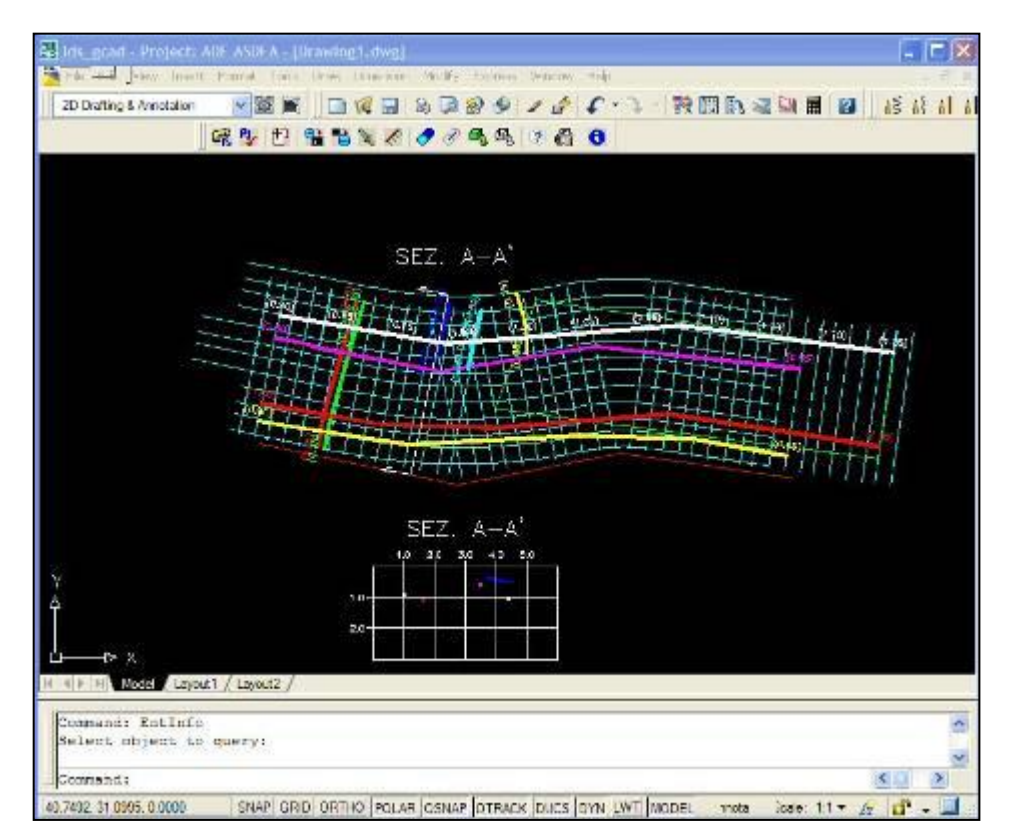

<span id="page-48-1"></span>**Fig. 3.5 – XY representation of targets**

- 6. *Dress Pipe* allows you to "dress" the pipes, creating around the pipe axis the vectors of a cylinder. This type of viewing gives the pipe a so-called "iron wire" look. After activating the *Dress pipe*, the curser becomes a small square which you use to select the pipes to "dress".
- 7. *Undress Pipe* allows you to "undress" the pipes, highlighting the pipe axis. This command allows you to reduce the pipe in a poly-line, and may be modified using normal AutoCad tools.
- 8. *Shade 3D Objects* automatically executes a "rendering" of all the 3D elements in the AutoCad file se[e Fig. 3.6.](#page-49-0)

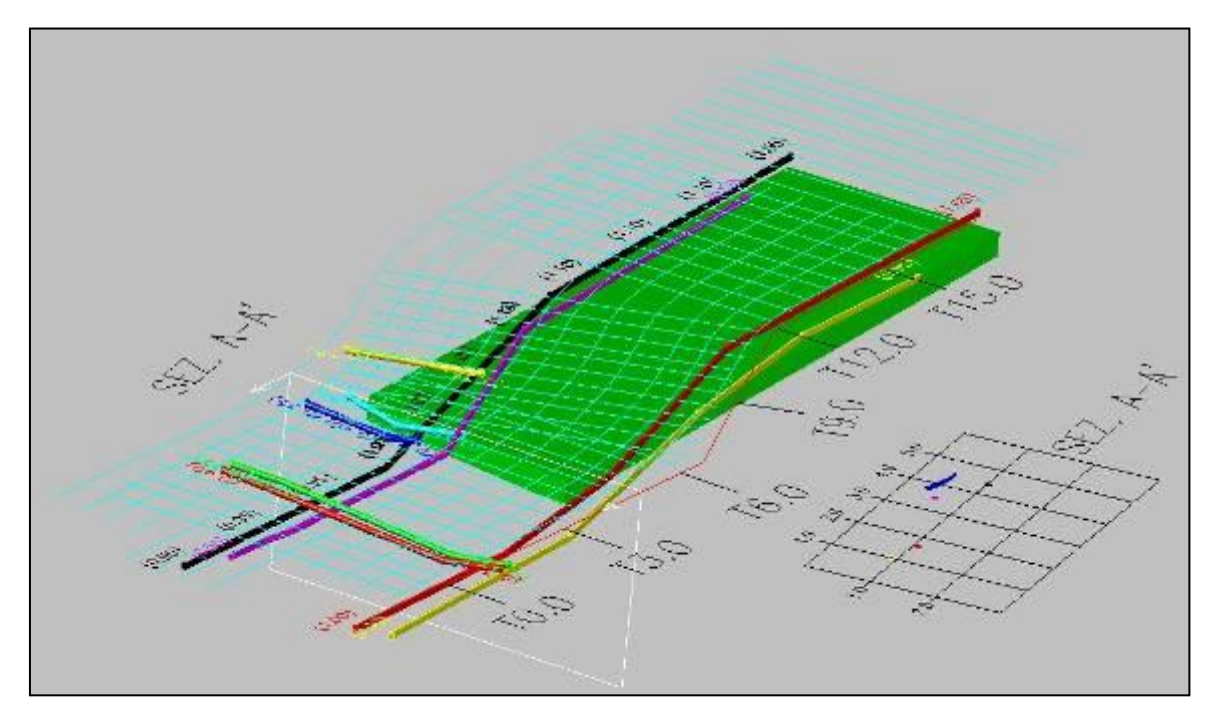

**Fig. 3.6 – 3D View with rendering activated**

"iron wire" view [Fig. 3.7.](#page-50-0)

<span id="page-49-0"></span>9. *Unshade 3D Objects* allows you to view the 3D elements in the so-called

50 / 58 All information contained in this document is property of IDS. All rights reserved

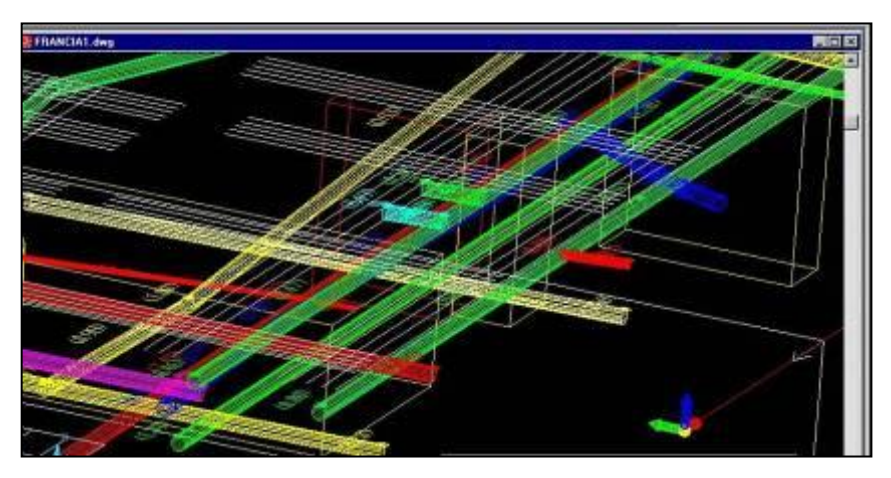

**Fig. 3.7 – 3D View in iron wire mode**

<span id="page-50-0"></span>10. *Layout Manager* activates the window i[n Fig. 3.8](#page-50-1) that manages the creation of the various printing Layouts.

In the window in [Fig. 3.8](#page-50-1) you can select the following fields:

- Select *Paper Size* (from A0 sheet to A4 sheet);
- Define *Output Scale*;
- Click on *Insert Frame*;
- On the main window select one or more frames to represent in final layouts (Click one time with left mouse button for each frame; to end the process press right mouse button);
- Press *Make all Layouts* command (create various printing layouts).
- Select *Visible frames when closing*: view printing boarders in AutoCad design.

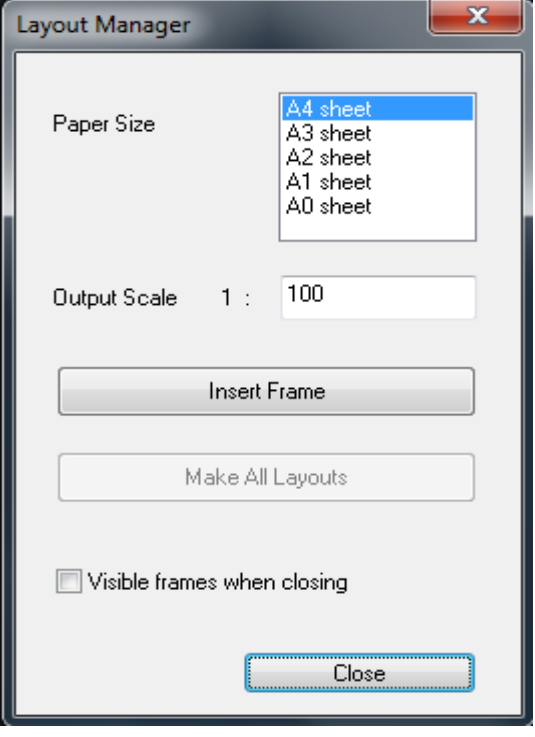

<span id="page-50-1"></span>**Fig. 3.8 - Layout Manager window**

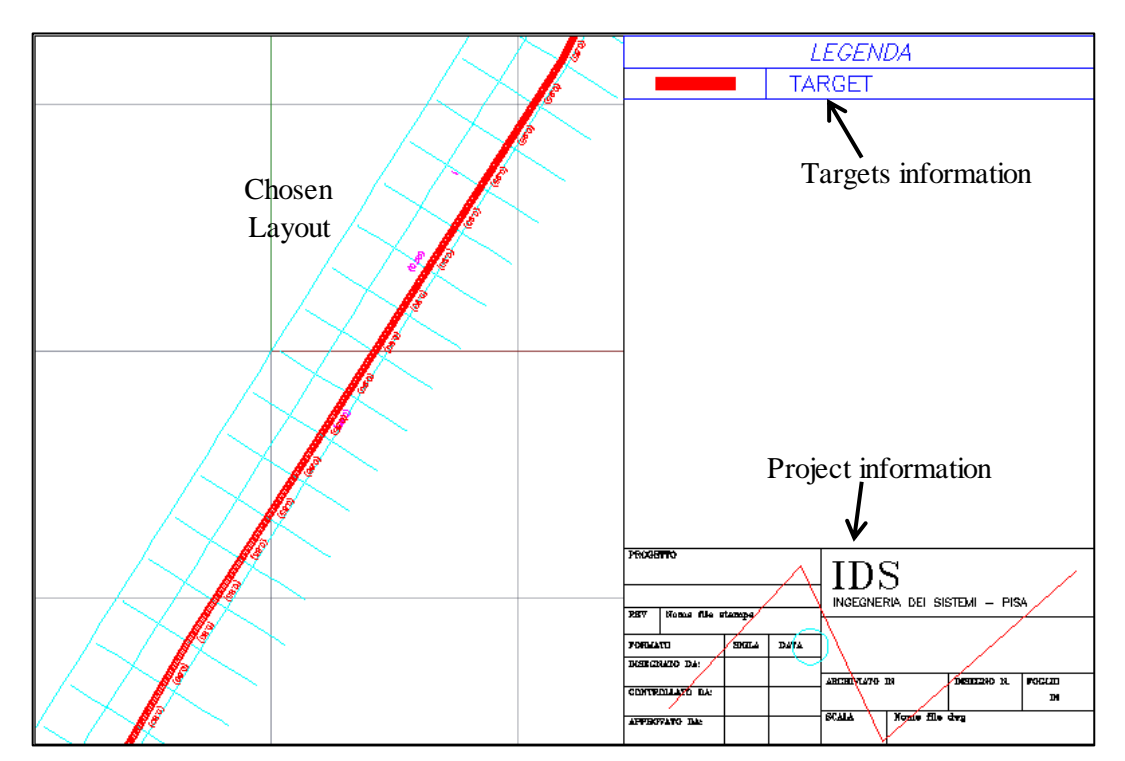

**Fig. 3.9 - Example of Layout**

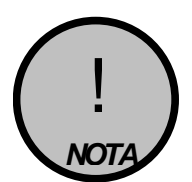

If you wish to cancel a layout, you must repeat the insertion using *Make All Layouts* i[n Fig. 3.8,](#page-50-1) in this case the *Ids\_gcad\_xyz SW* will present a video message, [Fig. 3.10,](#page-51-0) if you press Yes you except creating new printing layouts substituting the ones previously created.

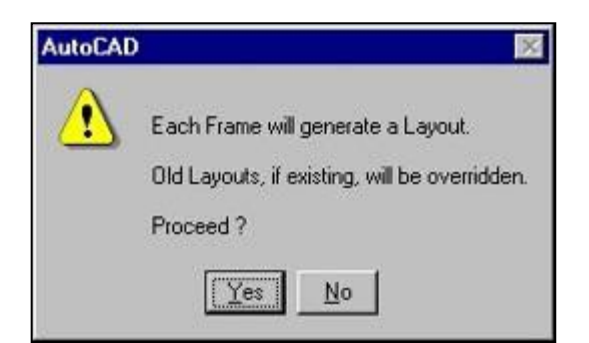

**Fig. 3.10 – Frame creation confirmation window**

<span id="page-51-0"></span>11. *Object Information* **the autoCad cursor into a white square**; you can click on the desired item and the window i[n Fig. 3.11](#page-52-0) will appear. This window will view all the general information regarding the Project and Zone and regarding information about the selected object, for example, type of plot R-PIPE and the name PIPE-01 (se[e Fig. 3.11\)](#page-52-0).

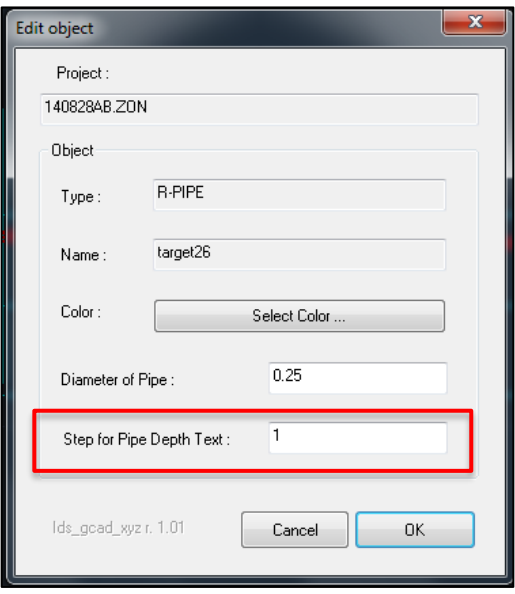

**Fig. 3.11 - Information command window**

<span id="page-52-0"></span>The following fields may also be edited:

- *Colour:* activating *Select Colour* you may choose from the palette of AutoCad colours the colour you want to associate to the selected element.
- *Diameter of Pipe*: change pipe diameter.
- *Step for Pipe Depth Text:* select the distance interval of the fields associated to each pipe (red rectangle i[n Fig. 3.11\)](#page-52-0). In this way you can read the depth at which you find the target in respect to reference surface (XY Plane).

# <span id="page-53-0"></span>*4. PRELIMINARY JOBSITE INVESTIGATION*

## <span id="page-53-1"></span>*4.1 Jobsite features*

The first fundamental phase for any field survey consists in understanding the features of the jobsite: the scope is to acquire all the necessary information for the logistics of the operation, taking into account the objectives to be performed.

In the specific case of a GPR investigation for underground utilities detection, the first thing to consider is the accessibility of the site, in terms of the space available for the passage of the GPR equipment and any architectural features that could cause an obstacle to the data acquisition phase. Often, in fact, the investigation is performed in streets, squares and on pavements with a relatively high level of urban traffic, and above all, in the presence of randomly parked cars.

The main points to be considered during this phase are described below:

- Specific permission must be obtained (access to pedestrian zones, permission to interrupt the traffic flow, etc.);
- Any difficulties in accessing the site must be considered;
- The space available;
- The presence of parked cars;
- The level of traffic.

It is the task of the user to take these points into consideration when planning the survey.

### <span id="page-53-2"></span>*4.2 Technical maps*

Technical maps of the existing utilities are produced by the various utilities companies.

These give general indications in a schematic way about the type and position of the utilities that are managed and/or have been constructed by them.

These maps can be requested by faxing or writing to the cartographic or planning office of the companies, specifying clearly the streets and areas of interest.

The most important types of utilities (which may be managed by different agencies) to be considered are:

- Public Street Lighting
- Low, Medium and High Voltage Electricity Cables
- Water supply
- Gas
- Telephone Cables
- Sewers

Even though they may be very generic, these maps represent an important support during the extraction and data interpretation phases, since they give the user a first idea, if not an exhaustive one, of the utilities that are present.

For this reason, it is important that the user activates the procedures for obtaining these maps well in advance to make sure that they are available during the data extraction phase.

# <span id="page-54-0"></span>*4.3 Opening manholes*

This phase is normally performed once the acquisition phase has been completed, and consists in opening the manholes present in the investigated site.

The data regarding the depth, diameter, and direction of the utility should be saved on the work sheet: this provides the user with further reference data during the interpretation phase, and allows propagation velocity estimates to be performed in order to calculate the depth of the identified utility as precisely as possible.

# <span id="page-55-0"></span>*5. FIELD WORKING PROCEDURE*

# <span id="page-55-1"></span>*5.1 Job setup*

Prior to departure to the jobsite be sure that the laptop and radar batteries are fully charged.

For a correct acquisition follow the instruction in paragrap[h 5.2](#page-55-2), depending on the purpose of the job and the available tools.

## <span id="page-55-2"></span>*5.2 On site target mark-out*

The acquisition procedure is:

- 1. Turn on the laptop;
- 2. Start up the Ouverture software;
- 3. Click the **New Project** button (because a grid is not needed in this situation, see paragraphs [2.4\)](#page-19-0);
- 4. After the radar calibration, check the radar and battery status (see paragraph [2.4.6\)](#page-30-0);
- 5. For a better visualization of the radargrams, the area map can be turned off (see paragraph [2.4.7\)](#page-30-1);
- 6. Choose the movement mode, pulling or pushing the instrument (see paragraph [2.4.3\)](#page-23-1) and position the instrument at the start of a line to be scanned;
- 7. Start the acquisition (see paragrap[h 2.4.3\)](#page-23-1) and start moving;
- 8. When a target is found stop and go back until the vertical yellow line in the radargrams is on top of the target;
- 9. Insert the target and estimate the correct depth (see paragrap[h 2.4.4.1](#page-25-0));
- 10. If a Spray Support is present, use the proper command to mark the ground (see paragraph [2.4.4\)](#page-24-0);
- 11. When a line is finished stop the acquisition (see paragrap[h 2.4.3\)](#page-23-1) and position the instrument at the start of a new line;
- 12. Repeat the steps from 7 to 11 until the jobsite is covered.

## <span id="page-56-0"></span>*5.3 Utilities mapping without GPS*

If the purpose of the job is to obtain a map, but a GPS is not available, the user must setup an acquisition grid following these steps:

- 1. Turn on the laptop;
- 2. Start up the Ouverture software;
- 3. Click on the **New Assisted Project** button (see paragrap[hs](#page-31-0) 2.5);
- 4. If an internet connection or a cartographic file is available, the user can download a map layer to be underlayed with the scan lines and targets (see paragrap[h 2.4.1\)](#page-21-0);
- 5. Setup the acquisition grid (see paragraph[s 0\)](#page-33-1);
- 6. After the radar calibration check the radar and battery status (see paragraph  $2.4.6$ :
- 7. Choose the movement mode, pulling or pushing the instrument (see paragraph  $2.4.3$ ;
- 8. Position the instrument on the first line to be scanned, select a new line in case the one suggested by the software is to be skipped; the starting position and movement direction can also be modified;
- 9. Start the acquisition (see paragrap[h 2.4.3\)](#page-23-1) and start moving;
- 10. When a target is found stop and insert it estimating the correct depth (see paragraph [2.4.4.1\)](#page-25-0);
- 11. If a Spray support is present go back on top of the target and mark it on the ground (see paragrap[h 2.4.4\)](#page-24-0);
- 12. When a line is finished, stop the acquisition (see paragraph [2.4.3](#page-23-1)) and position the instrument at the start of a new line. The user can modify the starting point and movement direction or select a different line;
- 13. Repeat the steps from 7 to 10 until the entire grid is covered; after concluding, save the **Survey report** (see paragrap[h 2.4.5.1](#page-28-0)) and exit the acquisition phase.
- 14. The Acquisition can be reviewed using the **Open Project** button (see paragraph [2.6\)](#page-36-0);
- 15. The data can be also exported to IDS Geomap to be edited in AutoCad (see paragraph [3.1.](#page-45-1)

## <span id="page-57-0"></span>*5.4 Utilities mapping with GPS*

If a GPS is present a georeferenced map of the targets can be created, following these steps:

- 1. Turn on the laptop;
- 2. Start up the Ouverture software;
- 3. Connect and configure the GPS using the **Settings** menu (see paragrap[h 2.2](#page-13-0) and  $2.7.1$ ;
- 4. Click on the **New Project** button because a grid is not required in this situation (see paragraph[s 2.4\)](#page-19-0);
- 5. After the radar calibration check the radar, GPS and battery status (see paragraph [2.4.6\)](#page-30-0);
- 6. If an internet connection or a cartographic file is available, the user can download a map layer to be underlayed with the scan lines and targets;
- 7. Choose the movement mode, pulling or pushing the instrument (see paragraph [2.4.3\)](#page-23-1) and position the instrument at the start of a line to be scanned;
- 8. Start the acquisition (see paragrap[h 2.4.3\)](#page-23-1) and start moving;
- 9. When a target is found stop and insert it estimating the correct depth;
- 10. If a Spray support is present go back on top of the target and mark it on the ground;
- 11. When a line is finished stop the acquisition (see paragrap[h 2.4.3\)](#page-23-1) and position the instrument at the start of a new line;
- 12. Repeat the steps from 8 to 11 until the entire area is covered; after concluding, save the **Survey report** (see paragrap[h 2.4.5.1](#page-28-0)) and exit the acquisition phase.
- 13. The Acquisition can be reviewed using the **Open Project** button (see paragraph [2.2\)](#page-13-0);
- 14. The data can be also exported to IDS Geomap for editing in AutoCad.

# <span id="page-58-0"></span>*6. GPS REQUIREMENTS*

The Opera Duo system can be used with a GPS to position the scans in real time without the need of creating a grid.

The requirement of such GPS are:

- 1. Dual frequency (L1+L2);
- 2. Positioning update greater than 5 Hz;
- 3. RTK: connection to a base station via radio link (UHF or GSM) or connection to a Continuously Operating Reference Station (CORS) via internet;
- 4. NMEA output;
- 5. Serial cable (RS232) is required, alternatively the GPS can be connected to the laptop via Bluetooth.

# <span id="page-59-0"></span>*7. IDS ON-LINE ASSISTANCE*

# <span id="page-59-1"></span>*7.1 Download area*

The Georadar section of the IDS website has a download area accessible from the customer to get the latest update of software, manuals, guides and other useful tools.

To do this the first step is to fill the registration form, accessible from [https://www.idscorporation.com/georadar/more-information/georadar-customer-area](https://www.idscorporation.com/georadar/more-information/georadar-customer-area-logged/request-an-account)[logged/request-an-account](https://www.idscorporation.com/georadar/more-information/georadar-customer-area-logged/request-an-account) [\(Fig. 7.1\)](#page-59-2).

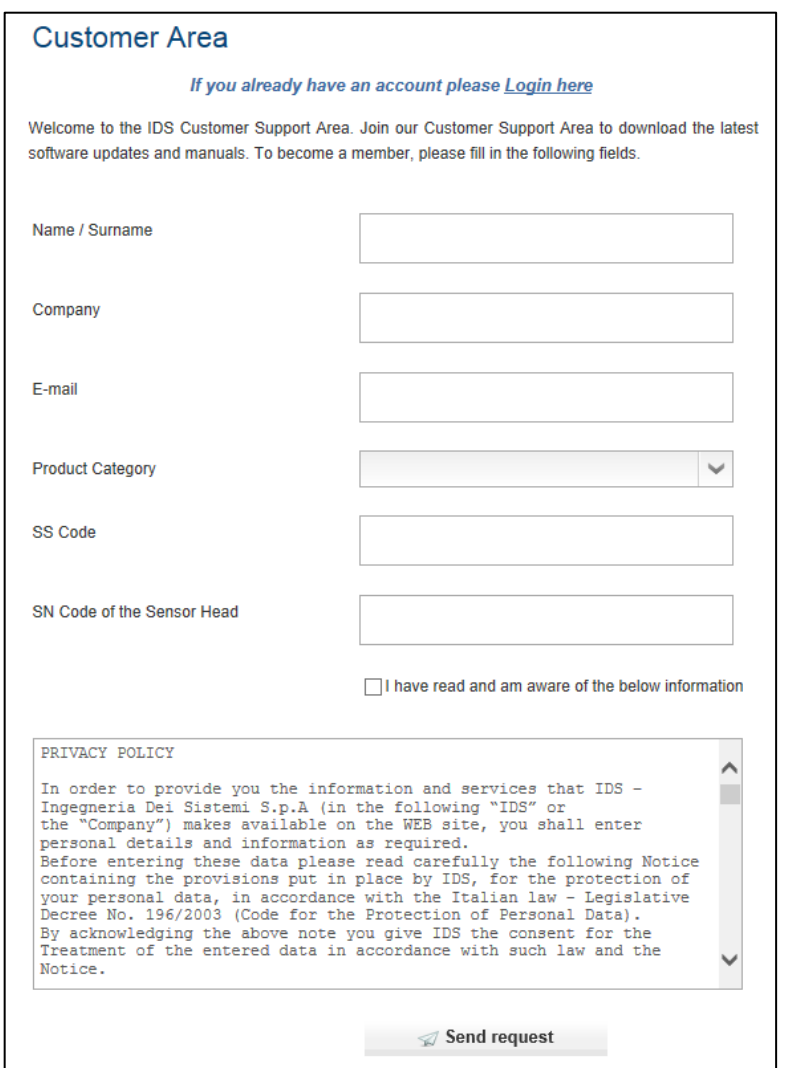

**Fig. 7.1 – Registration form**

<span id="page-59-2"></span>The request will be handled by the Customer Care of IDS; the user will receive an email with its credentials to access the download area, that he has to enter in [https://www.idscorporation.com/georadar/more-information/georadar-customer-area](https://www.idscorporation.com/georadar/more-information/georadar-customer-area-logged/customer-area-login)[logged/customer-area-login.](https://www.idscorporation.com/georadar/more-information/georadar-customer-area-logged/customer-area-login)

# <span id="page-60-0"></span>*7.2 Remote assistance using Webex Support Center*

The Webex Support Center is a service that allows the activation of a two host session, making an application or the desktop available to the other user or letting the user capture another remote desktop.

It can be used to perform web conferences and presentations.

It is easy to use thanks to a simple and intuitive interface.

Since there are no firewalls or other types of network configurations, it is a fast and secure means of reaching any client host in any part of the world. In fact, the client only has to accept to download a small plug used to permit the service authentication and function.

<span id="page-60-1"></span>*7.2.1 How to use the Webex service*

The user will receive an email from IDS Customer Care containing a link to the support session (se[e Fig. 7.1\)](#page-59-2).

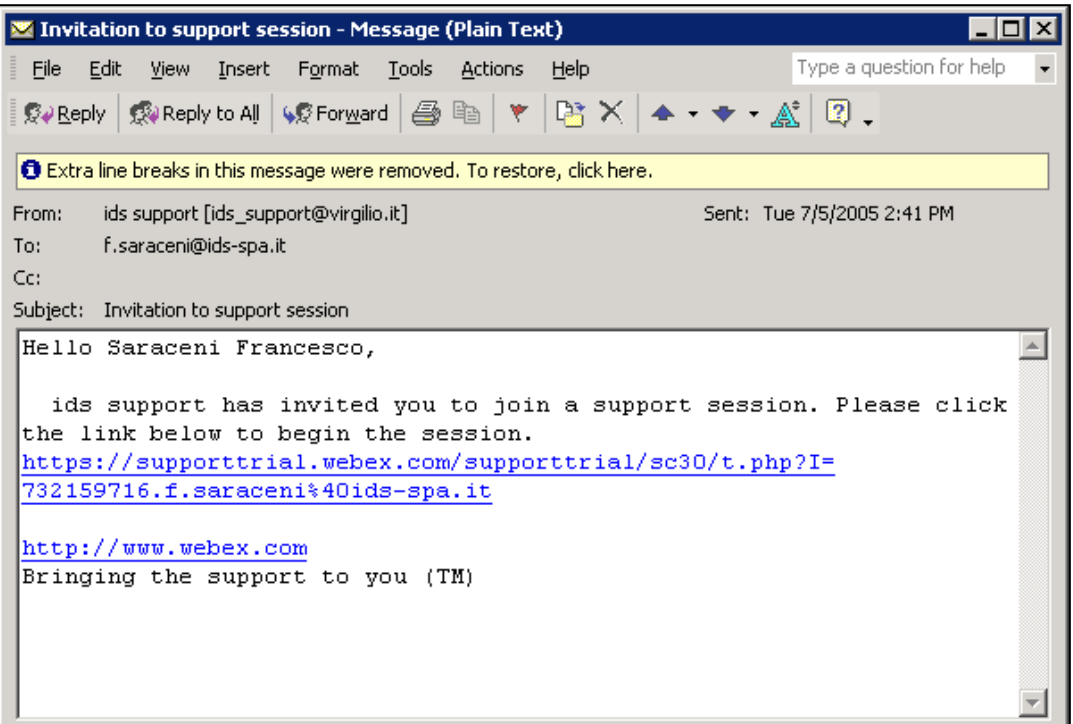

<span id="page-60-2"></span>**Fig. 7.2 – IDS e-mail sent to the client**

Clicking on the link in the email, the following window appears. Insert the user data into the form (se[e Fig. 7.2\)](#page-60-2).

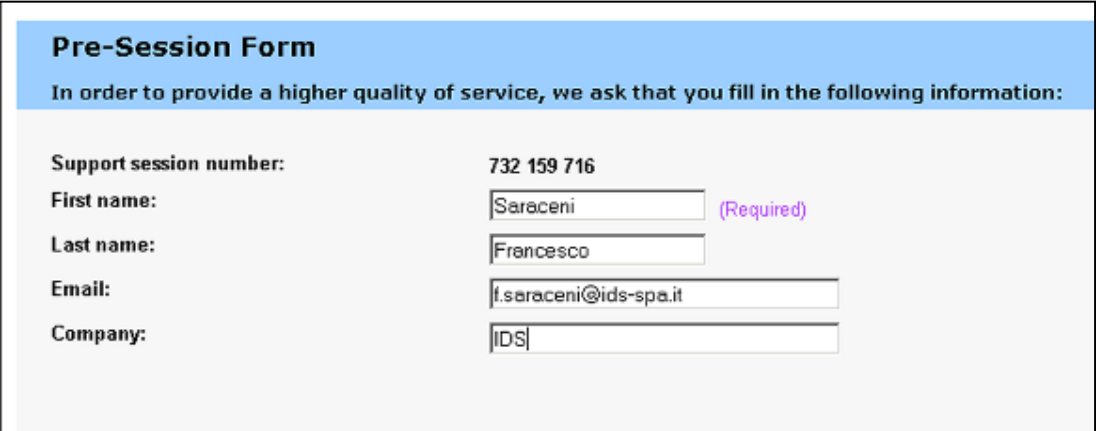

**Fig. 7.3 – Client data insertion form**

<span id="page-61-0"></span>Clicking **Submit,** the following page appears showing a downloading bar. The session starts as soon as the download is complete. (se[e Fig. 7.3\)](#page-61-0).

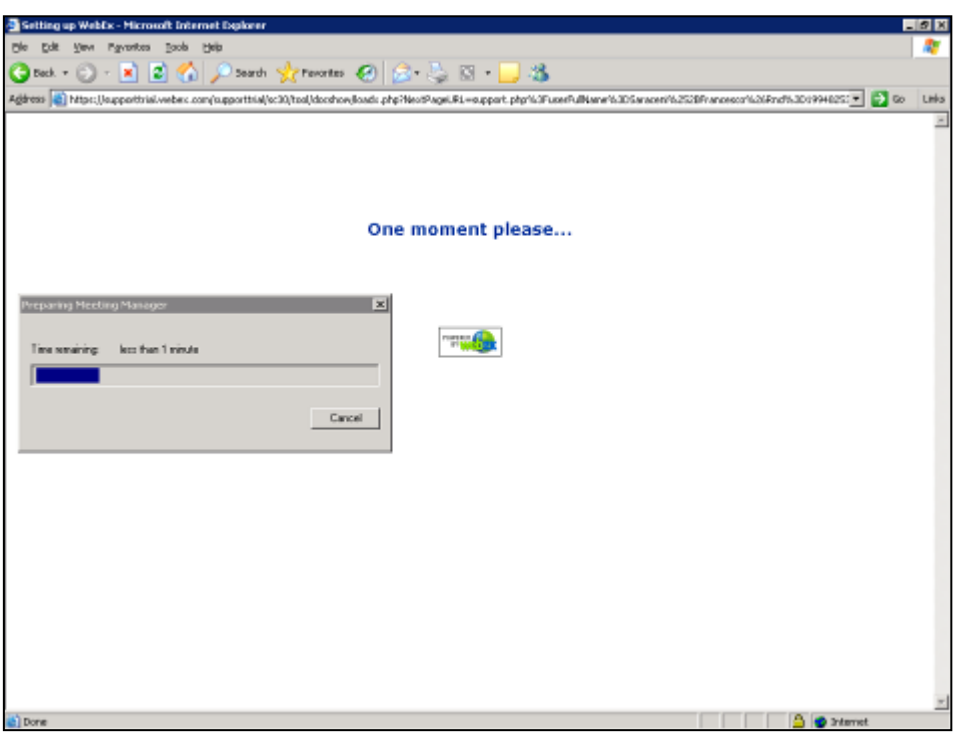

**Fig. 7.4 – Webex Set up window**

As shown in the following screen (se[e Fig. 7.5](#page-62-0)) the user is given a console, containing the **Chat**, **Video** and **Leave Session** commands.

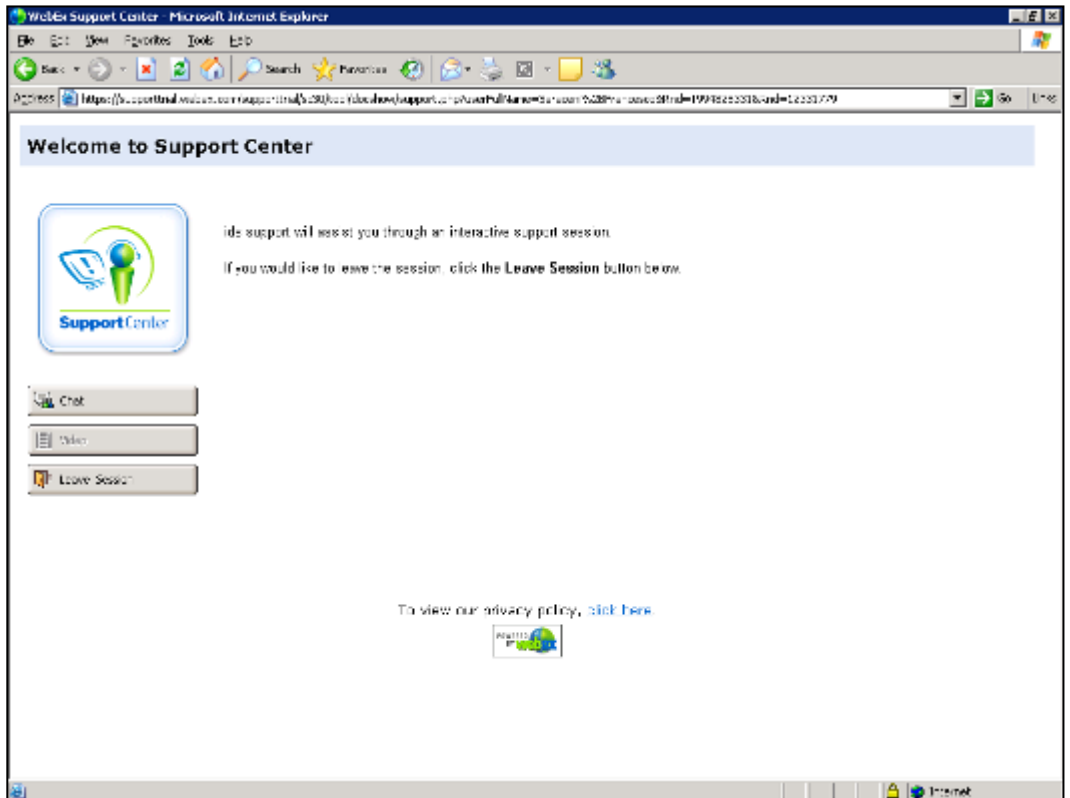

**Fig. 7.5 - Welcome to Webex Support Center window**

<span id="page-62-0"></span>At this point, IDS Customer Care can perform a range of operations on the user desktop:

- Request control of the desktop using the Request Control command;
- Give the user control of the IDS desktop using the Share Control command;
- Request to display the remote desktop using Request View;
- Share the visualization of the IDS desktop using Share View.

Before each command is activated, the user is asked for confirmation through the window shown in [Fig. 7.6.](#page-62-1)

<span id="page-62-1"></span>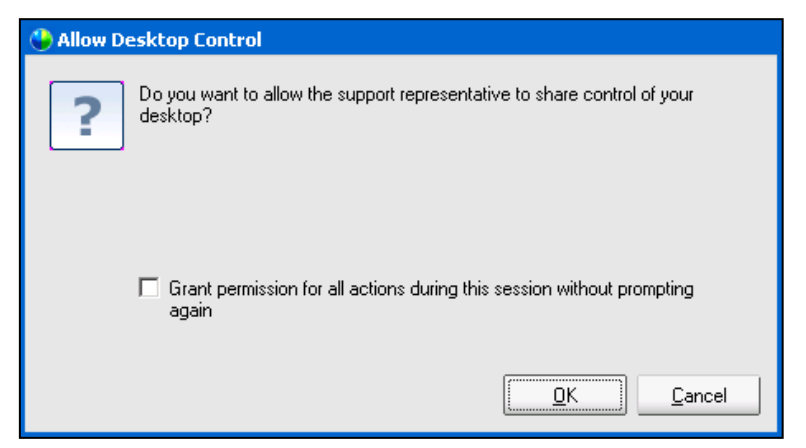

**Fig. 7.6 – Command acceptance window**